# EMu Release Notes **ADO Reports**

EMu 5.0

**Document Version 1** 

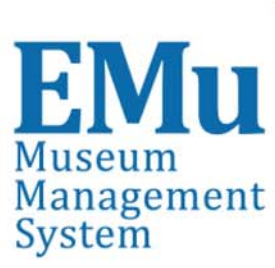

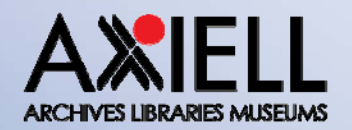

合出血 alm.axiell.com C 2016 All rights reserved

## **Contents**

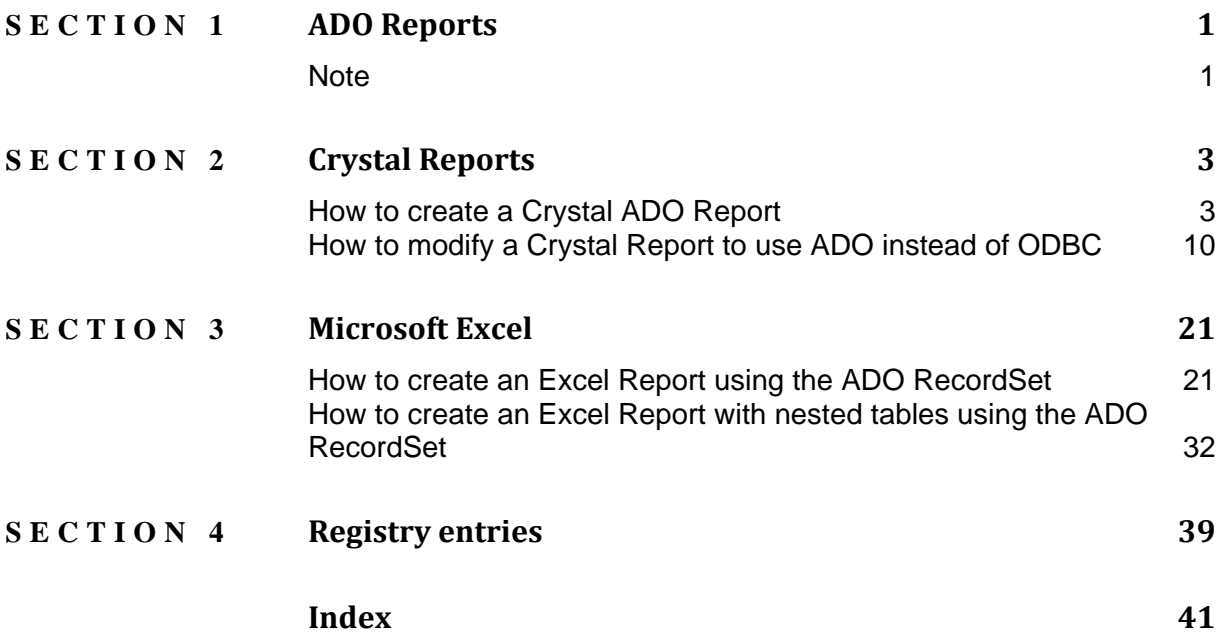

### SECTION 1

## **ADO Reports**

Report generation and performance have been improved with EMu 5.0 and it is now possible to report directly to an Open Database Connectivity (ODBC) data source and to an ActiveX Data Objects (ADO) RecordSet object, bypassing the ODBC filtering process. 

The new report options are:

- Crystal Reports: report directly in ODBC format, bypassing the ODBC filtering process.
- Crystal ADO: report using ADO RecordSets for Crystal (which are accessible via Crystal's ADO connector).
- Microsoft ADO: report using ADO RecordSets for Microsoft products.

Crystal and Microsoft reports (Excel, Power Point and Word) which currently connect to an ODBC data source can be modified to use an ADO RecordSet. 

It remains possible to create reports by connecting directly to an ODBC data source.

## **Note**

This document assumes familiarity with Report creation in EMu. Full details about Report Creation are available in the EMu Help: **Working with EMu records>Reports**. 

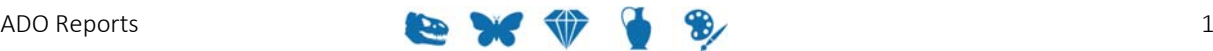

### SECTION<sub>2</sub>

## **Crystal Reports**

Creating a Crystal Report using the new ADO RecordSet is similar to creating a Crystal report with a direct ODBC connection. The main differences are in selecting the data source. This document describes the differences.

## **How to create a Crystal ADO Report**

In EMu:

1. Search for or otherwise list a group of records on which to report.

When designing a Crystal ADO report the records in your initial record set must have a value in each field to be included in the report. If not, the field name will not appear in the list of available columns. Once the report is defined, it does not matter if a record does not have values in every field included in the report.

- 2. Click **Reports** in the Tool bar to display the Reports box.
- 3. Click  $\boxed{\Box \text{ New...}}$  in the Reports box. The Report Properties box displays.
- 4. Enter a descriptive name for the Report in the top text field.
- 5. Select Crystal ADO Report from the *Type* drop list:

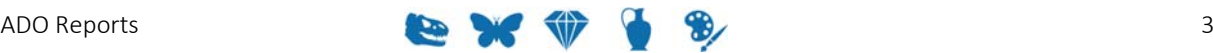

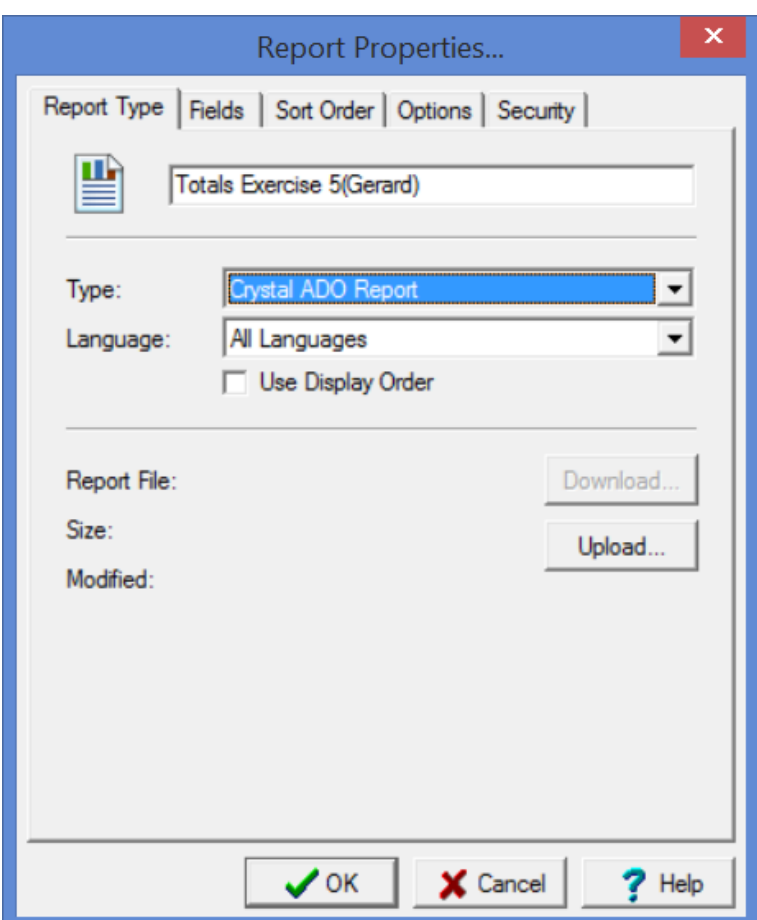

6. On the Fields tab, add the fields to be included in the report. In this example the fields selected are:

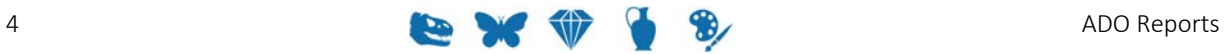

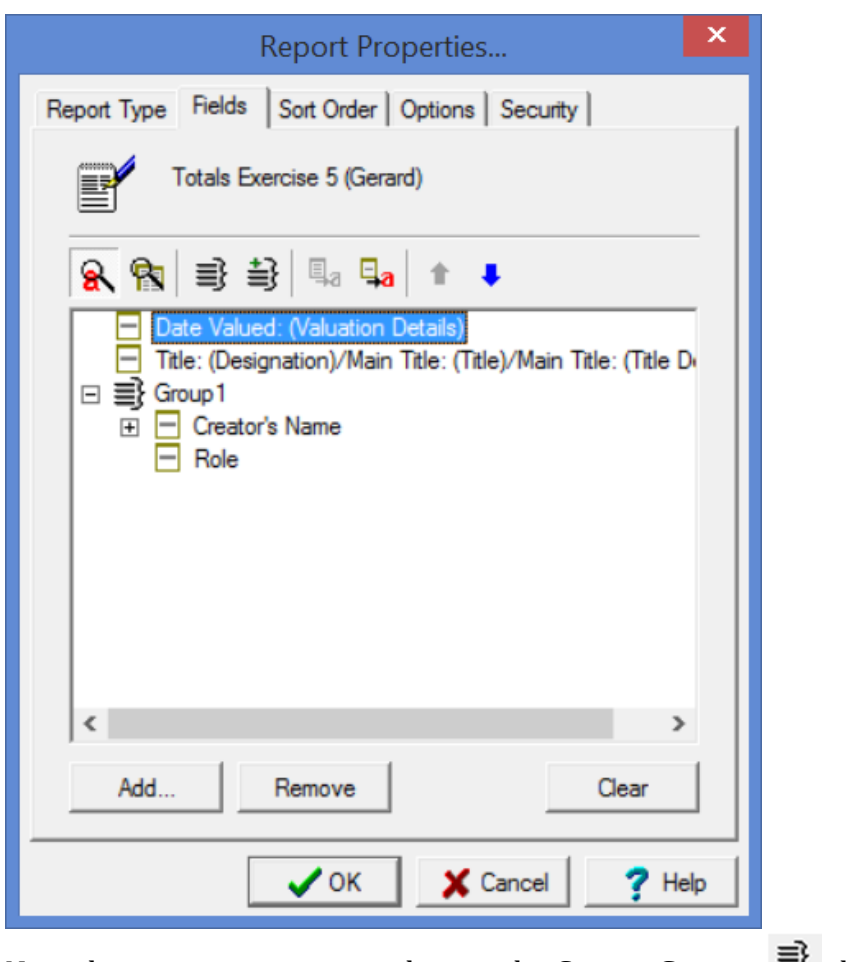

Note that a group was created using the **Create Group**  $\equiv$  button.

- 7. Make changes on the other tabs as required. See the EMu Help for details about setting a sort order, sort options, and security.
- 8.  $Click \times OK$

The new report is added to the Reports box.

9. In the Reports box, select the new report and click **Report All...** to run the report for the first time.

A message will display indicating that your report does not exist on the server. This is to be expected as the report has not yet been built in Crystal Reports:

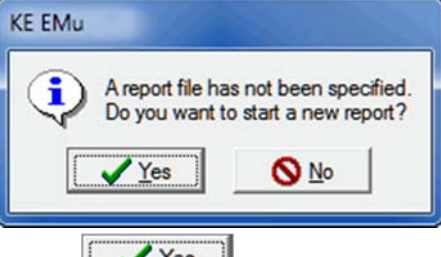

10. Click  $\sqrt{\frac{\gamma_{\text{es}}}{\gamma_{\text{es}}}}$ 

An xml file is generated and saved with the data from your record set. The location of this file can vary, but typically it can be found in:

```
C:\Users\[your
username]\AppData\Local\KESoftware\Reports\e[module name]
```
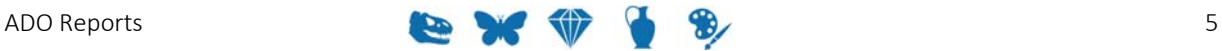

For example, a report run in the Parties module, will save the xmldata file to: C:\Users\[*your*

*username*]\AppData\Local\KESoftware\Reports\eparties

The Crystal Reports Designer application will open.

11. On the Start Page of the Crystal Reports Designer, select **Blank Report** under the New Reports heading

‐OR‐ 

Select **File>New>Blank Report** in the Menu bar.

The Database Expert box displays:

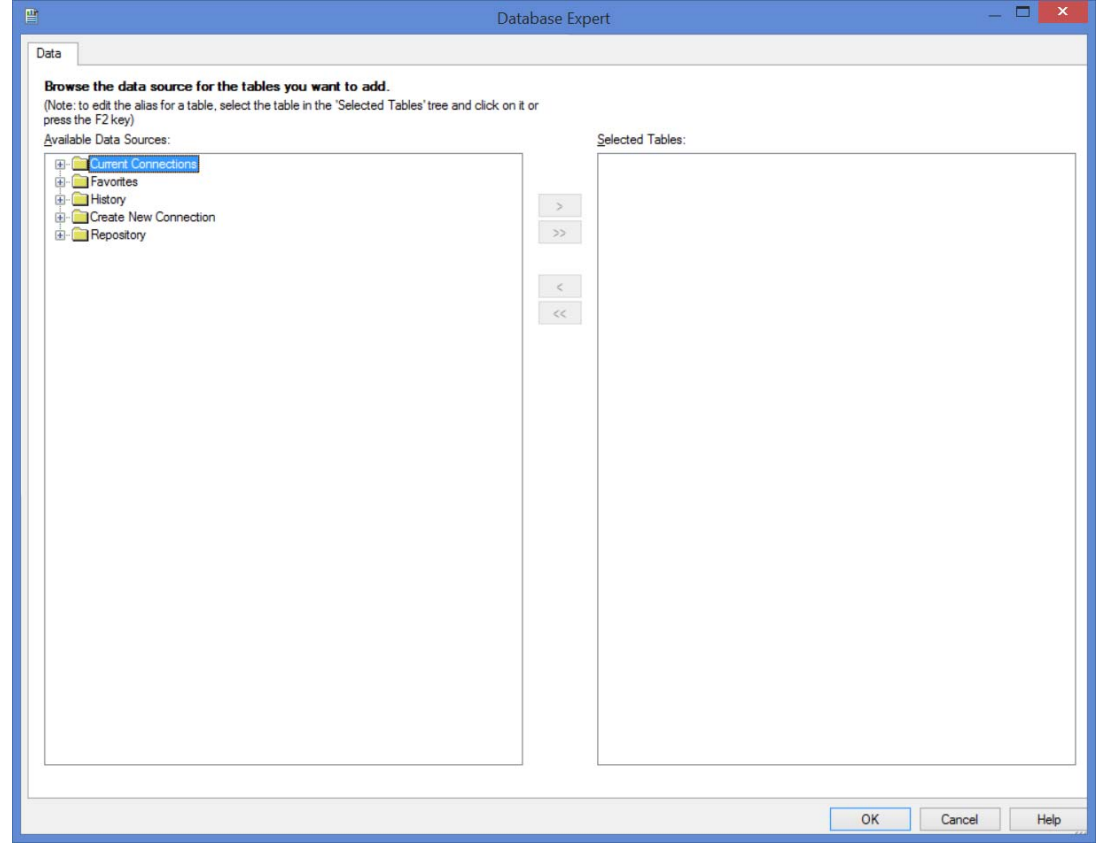

12. Double‐click **Create New Connection** and click beside **ADO.NET (XML)**: 

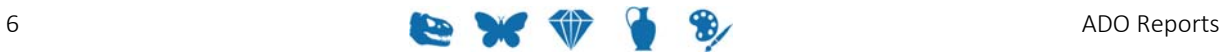

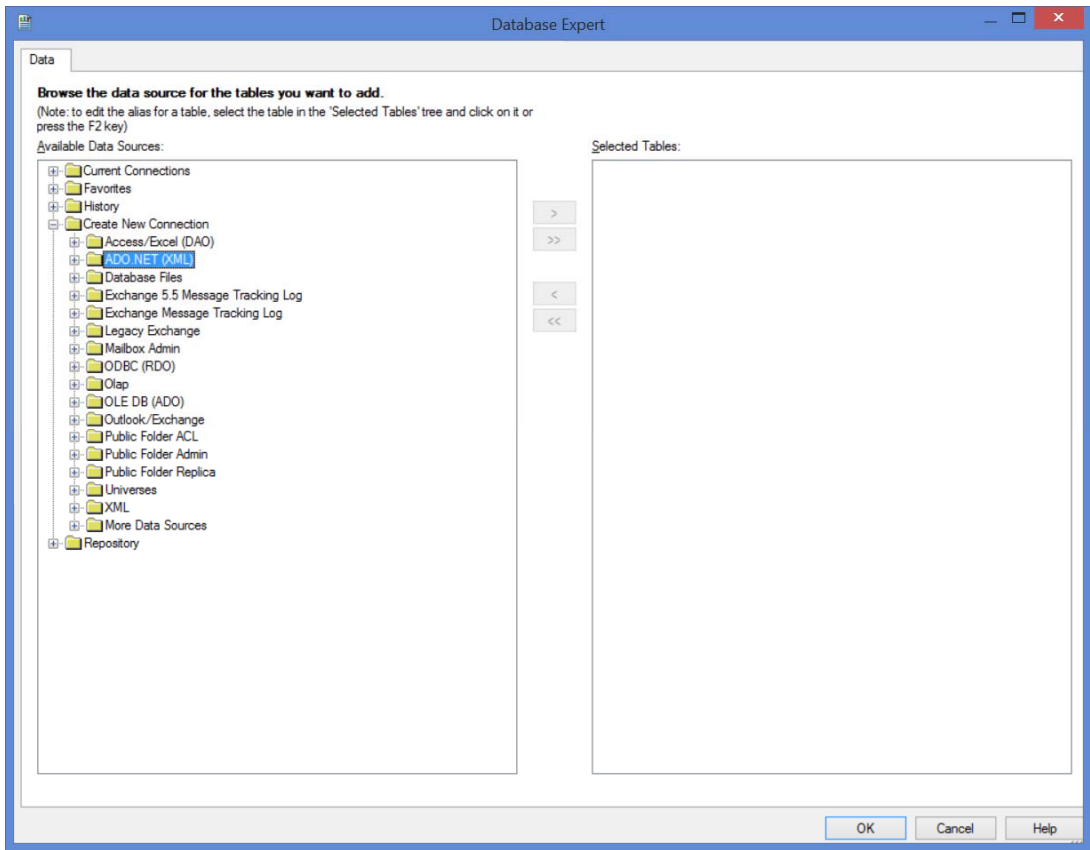

The following screen will display:

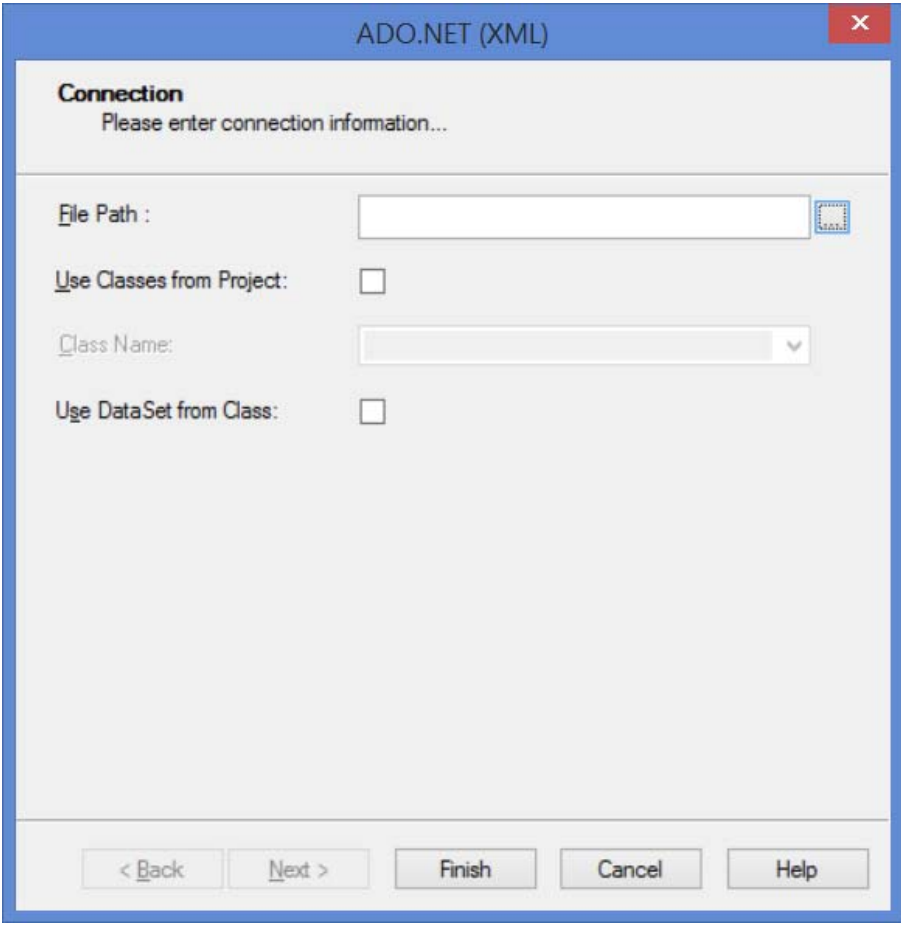

13. Click the button beside the *File Path* field to locate and select the xmldata.xml file created when the report was first run (Step 9).

See Step 10 for details of the location of the xmldata.xml file.

14. Click **Finish** to return to the Database Expert:

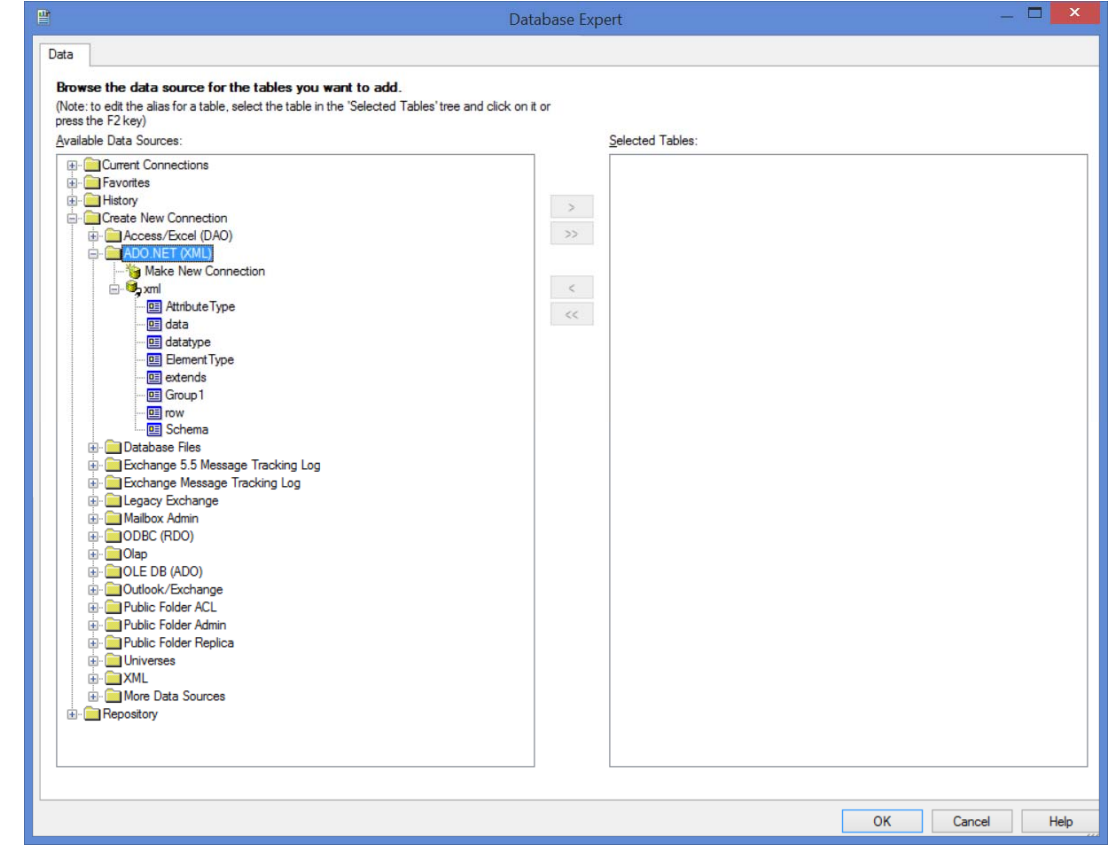

Group 1 contains values from fields that we grouped in the EMu report in this example (see Step 6). These fields are tables of values (they can hold more than one value). This data needs to be added to our report using a sub-report (see the EMu Help for details).

Field values from the Catalogue are contained in the table called  $row$ .

15. Select **row** and add it to the *Selected Tables* pane:

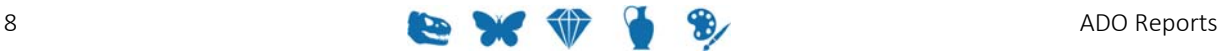

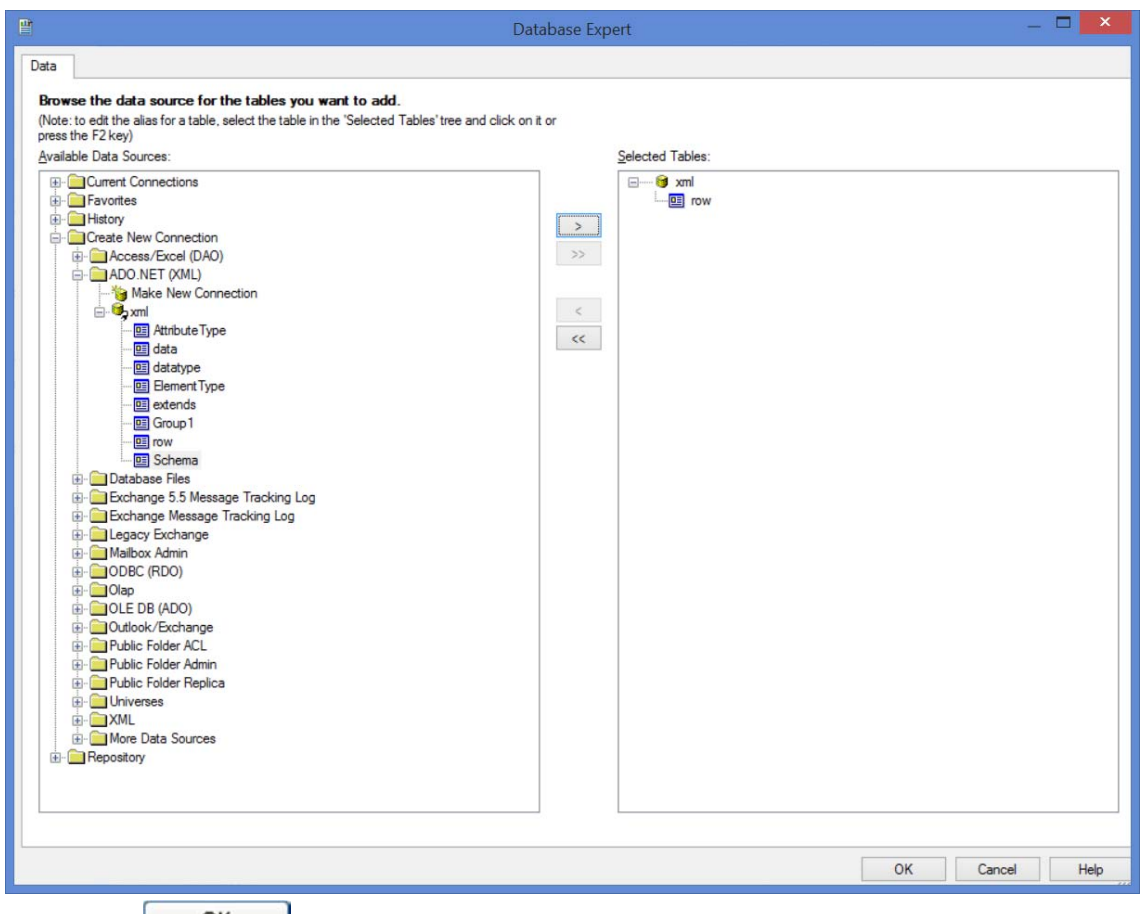

### 16. Click **... OK**

The Crystal Report Designer displays, ready for you to design your Crystal report. See the EMu Help for details of designing a Crystal Report.

> It is important not to move the xmldata.xml file as this will cause problems when sharing the report with other users.

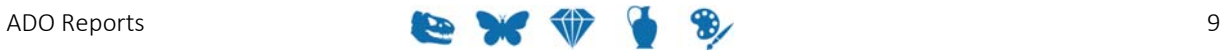

## **How to modify a Crystal Report to use ADO instead of ODBC**

To modify a Crystal Report to use ADO rather than ODBC:

- 1. Open the Report Properties dialogue for the report. This example uses the default report  $List$  (A4).
- 2. Select **Crystal ADO Report** from the Type drop list:

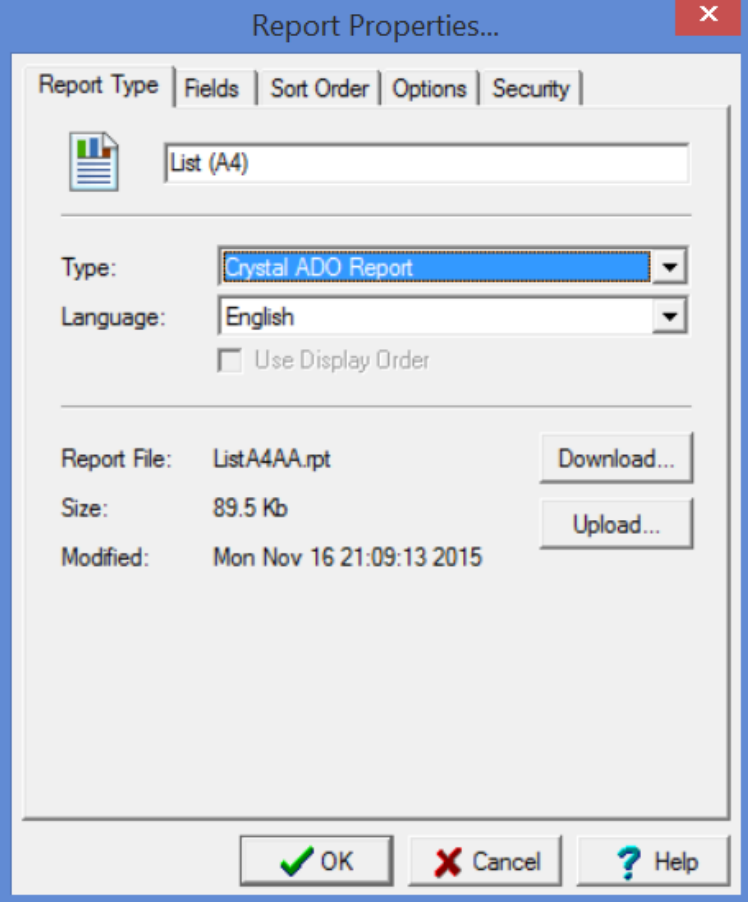

The fields for this report are:

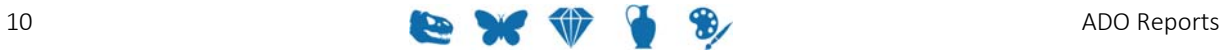

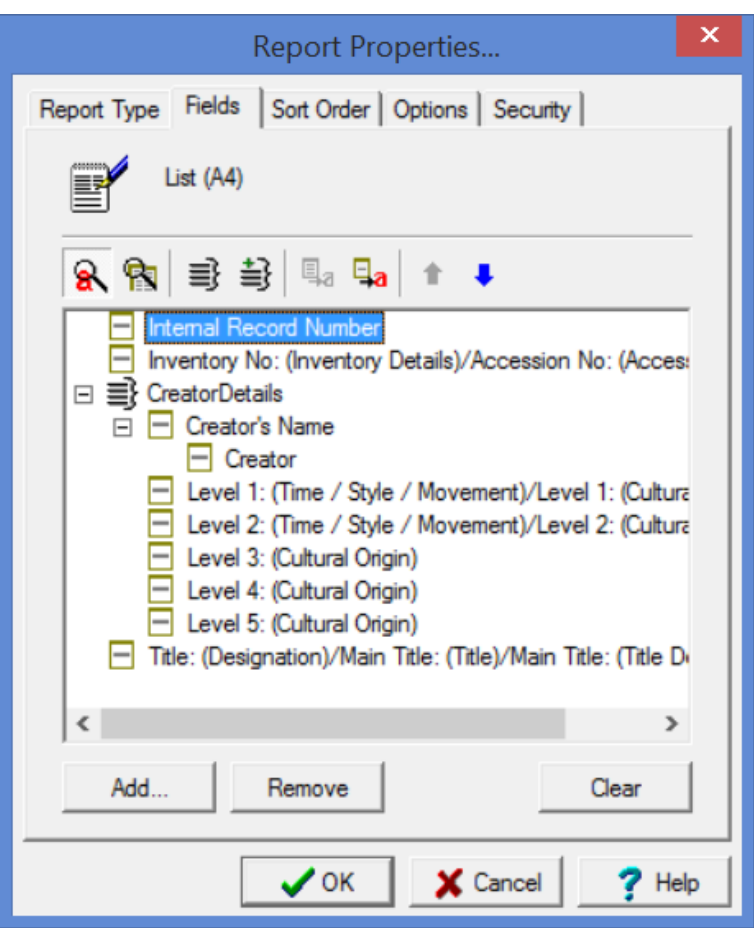

Two tables are generated in this report.

- 3. Click  $\bigvee$ <sup>OK</sup> and run the report.
	- Crystal will create the ADO record set and the following error will display:

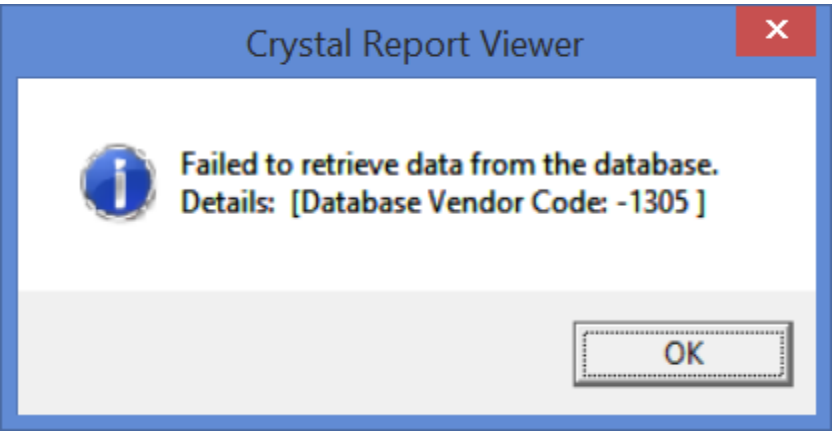

4. Open the Crystal report in the Crystal Report Designer and select the **Database>Set Datasource Location** menu option. The Set Datasource Location dialogue will display:

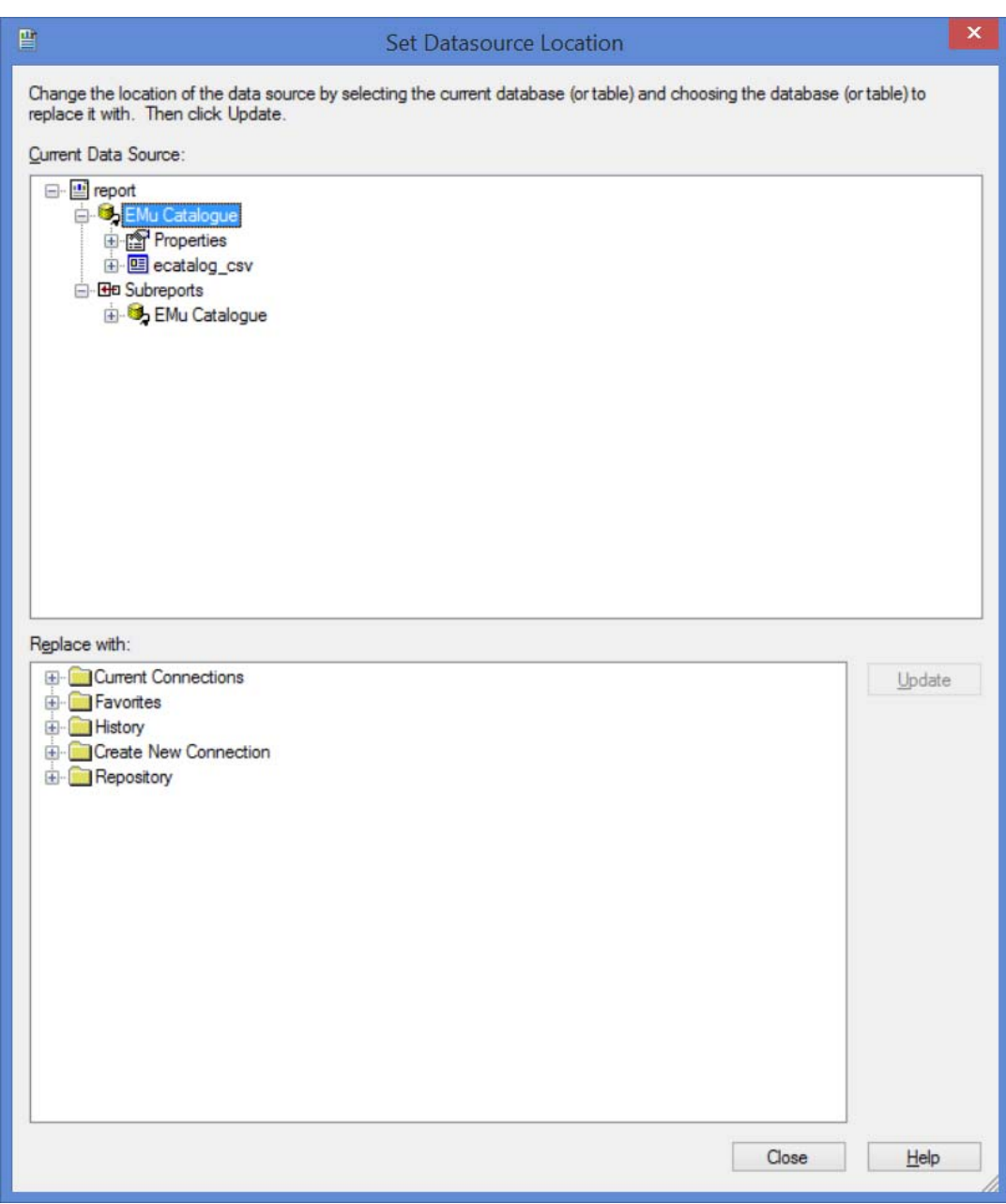

5. Select **Create New Connection** in the *Replace with* pane and click  $\blacksquare$  beside **ADO.NET (XML)**. 

The following screen will display:

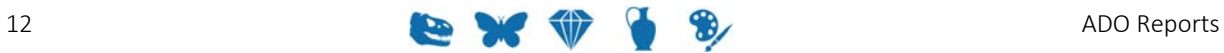

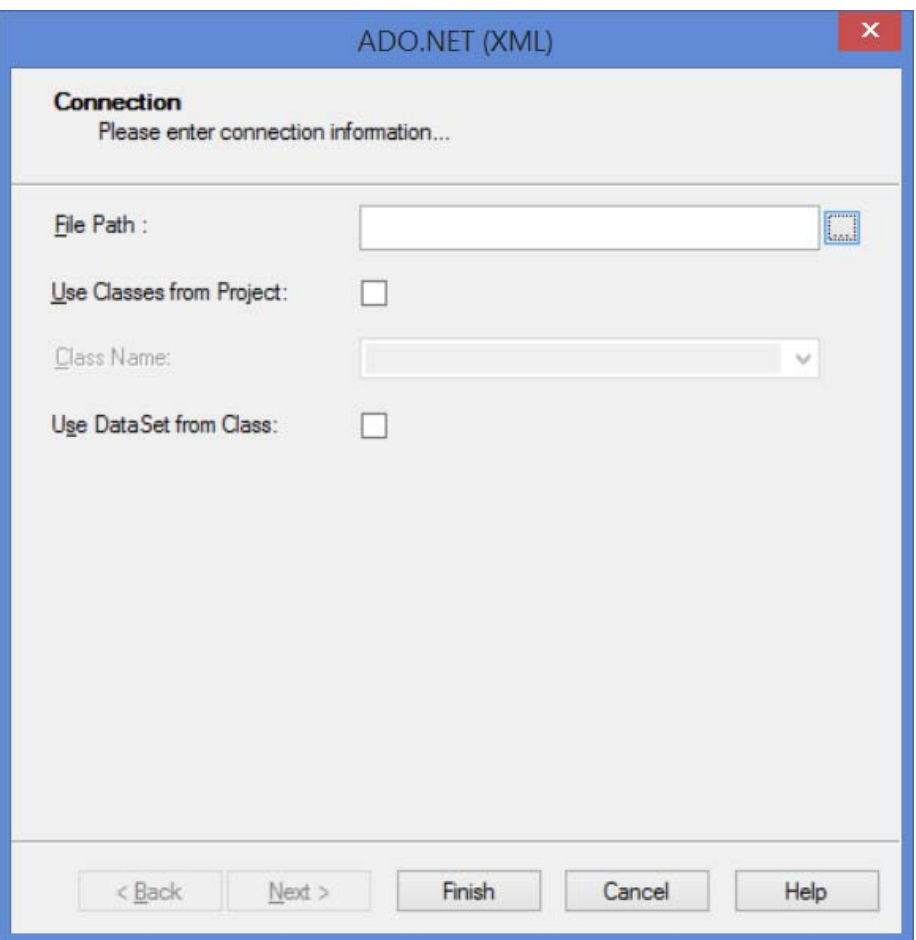

6. Click the button beside the *File Path* field to locate and select the xmldata.xml file created when the report was run.

The location of this file can vary, but typically it can be found in:

C:\Users\[*your*

*username*]\AppData\Local\KESoftware\Reports\e[*module name*] For example, a report run in the Parties module, will save the xmldata file to: C:\Users\[*your username*]\AppData\Local\KESoftware\Reports\eparties

7. Click Finish

You are returned to the Set Datasource Location dialogue:

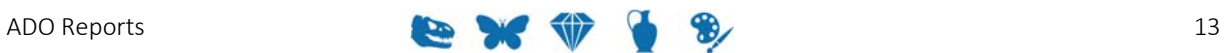

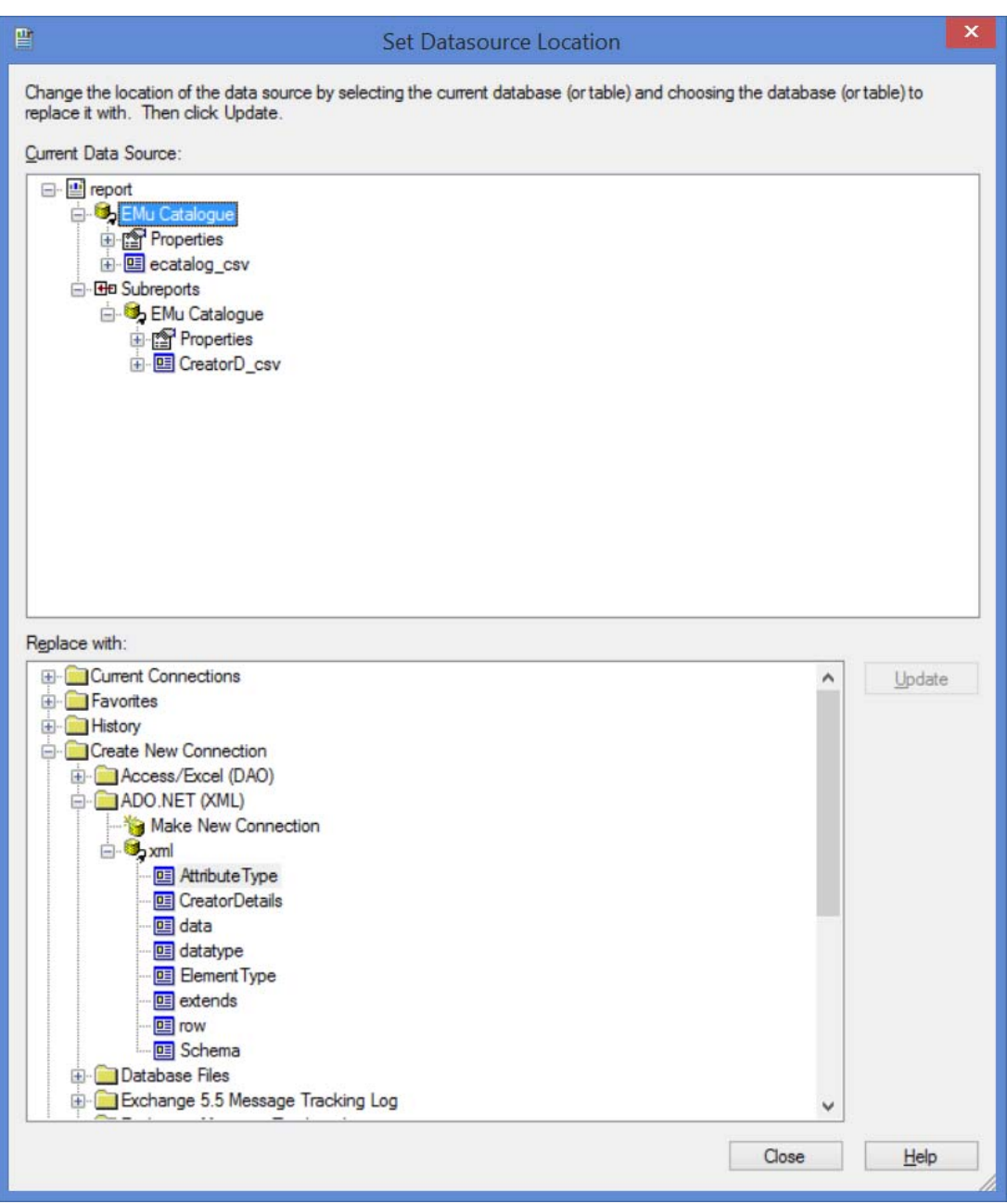

Next it is necessary to map fields from the old ODBC data source to the new ADO RecordSet. 

In this example there are two tables to map and one sub-report.

8. To map the old ODBC Catalogue fields to the new Catalogue table, click **ecatalogue\_csv** in the *Current Data Source* pane and then click the **row** table in the *Replace with* pane. 

The Update button will be enabled.

9. Click the **Update** button and the Map Fields dialogue will display:

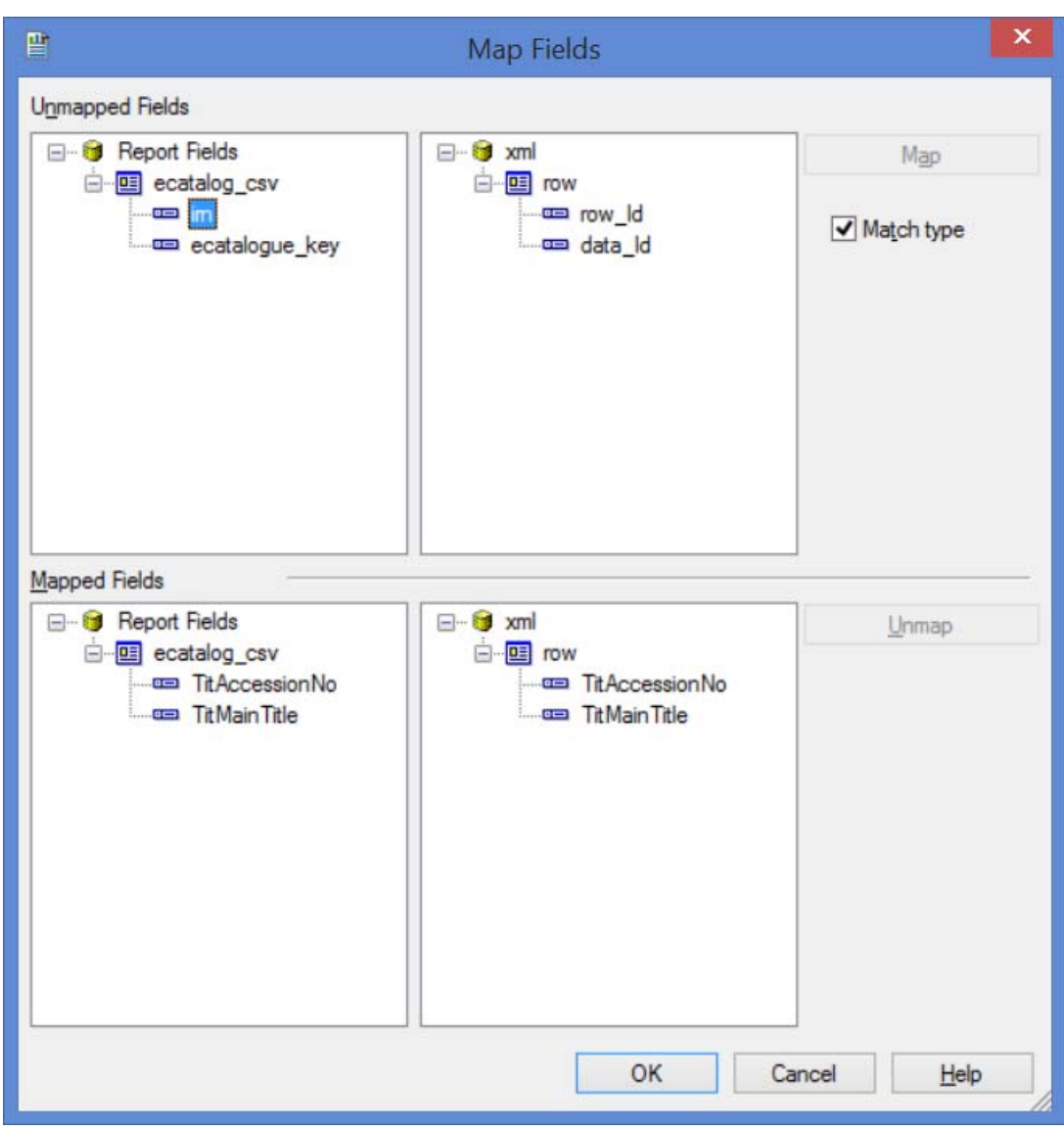

Fields with the same name will be mapped automatically.

10. Uncheck the Match type check box to reveal more fields in the *Unmapped Fields* pane: 

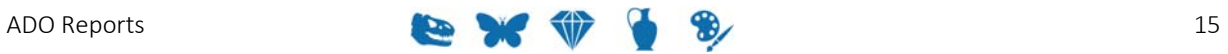

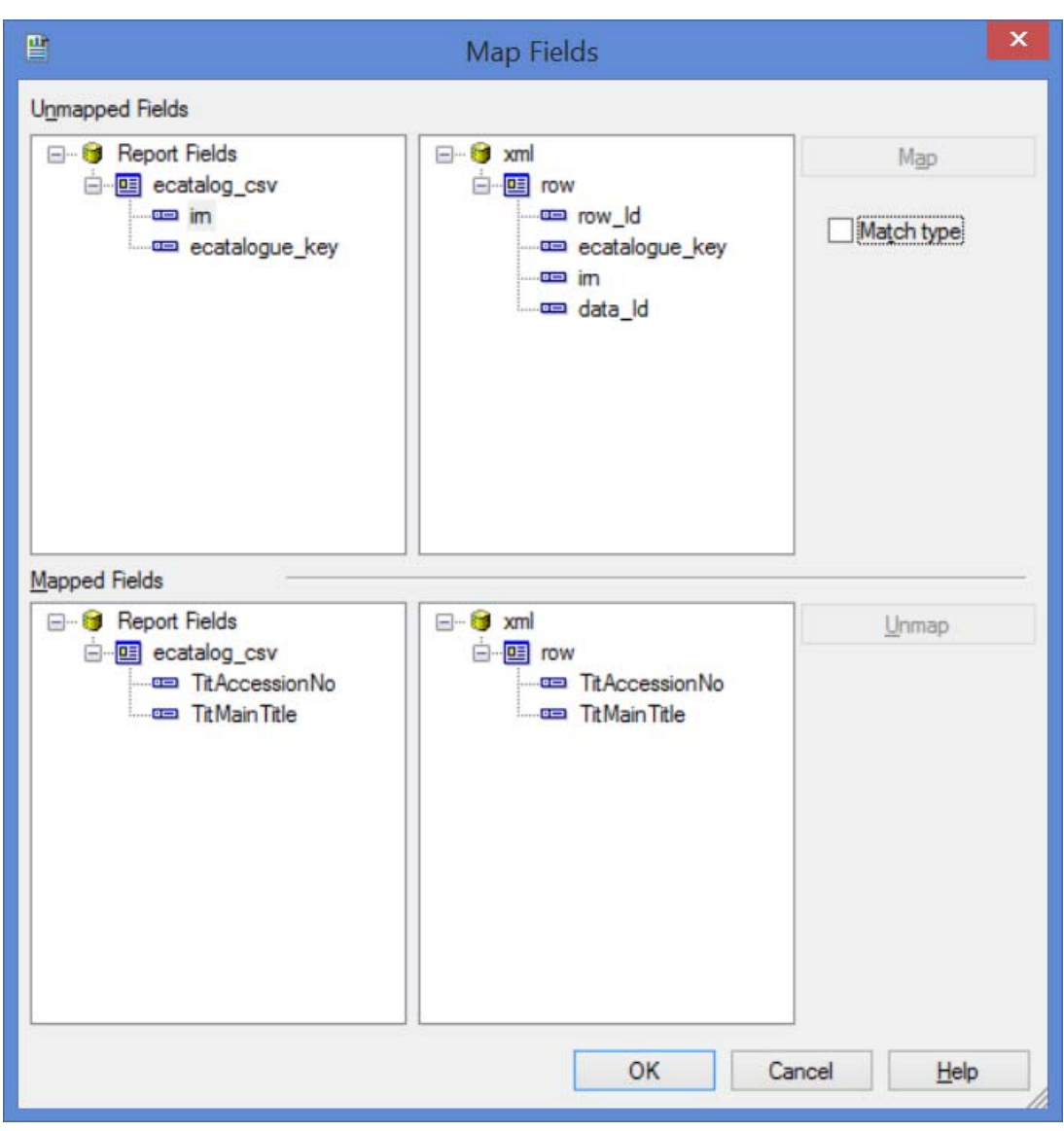

11. Complete mapping fields in the *Unmapped Fields* pane. In this example we map ecatalogue\_key to ecatalogue\_key and irn to irn by selecting both fields to map and clicking the **Map** button. Once mapped, fields will be moved to the *Mapped Fields* pane:

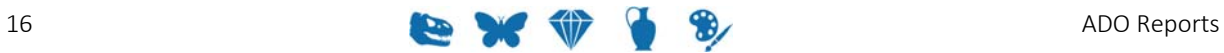

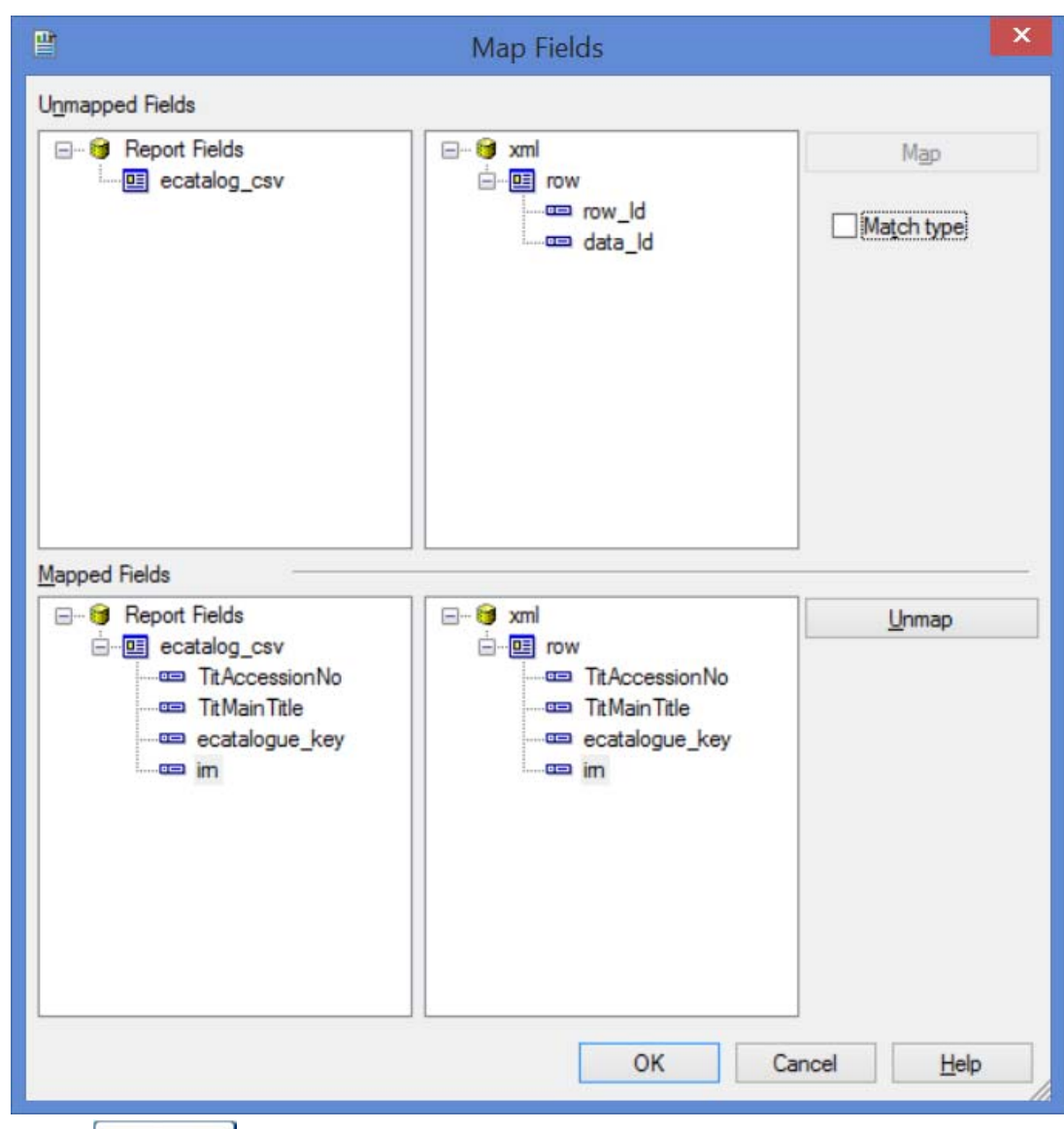

12. Click  $\begin{array}{|c|c|}\n\hline\n0 & \n\hline\n0 & \n\hline\n\end{array}$  when all fields are mapped.

You are returned to the Set Datasource Location dialogue.

13. Repeat the mapping process for all fields (in this example, mapping fields in the CreatorD\_csv table to the ADO table CreatorDetails):

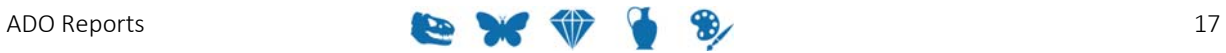

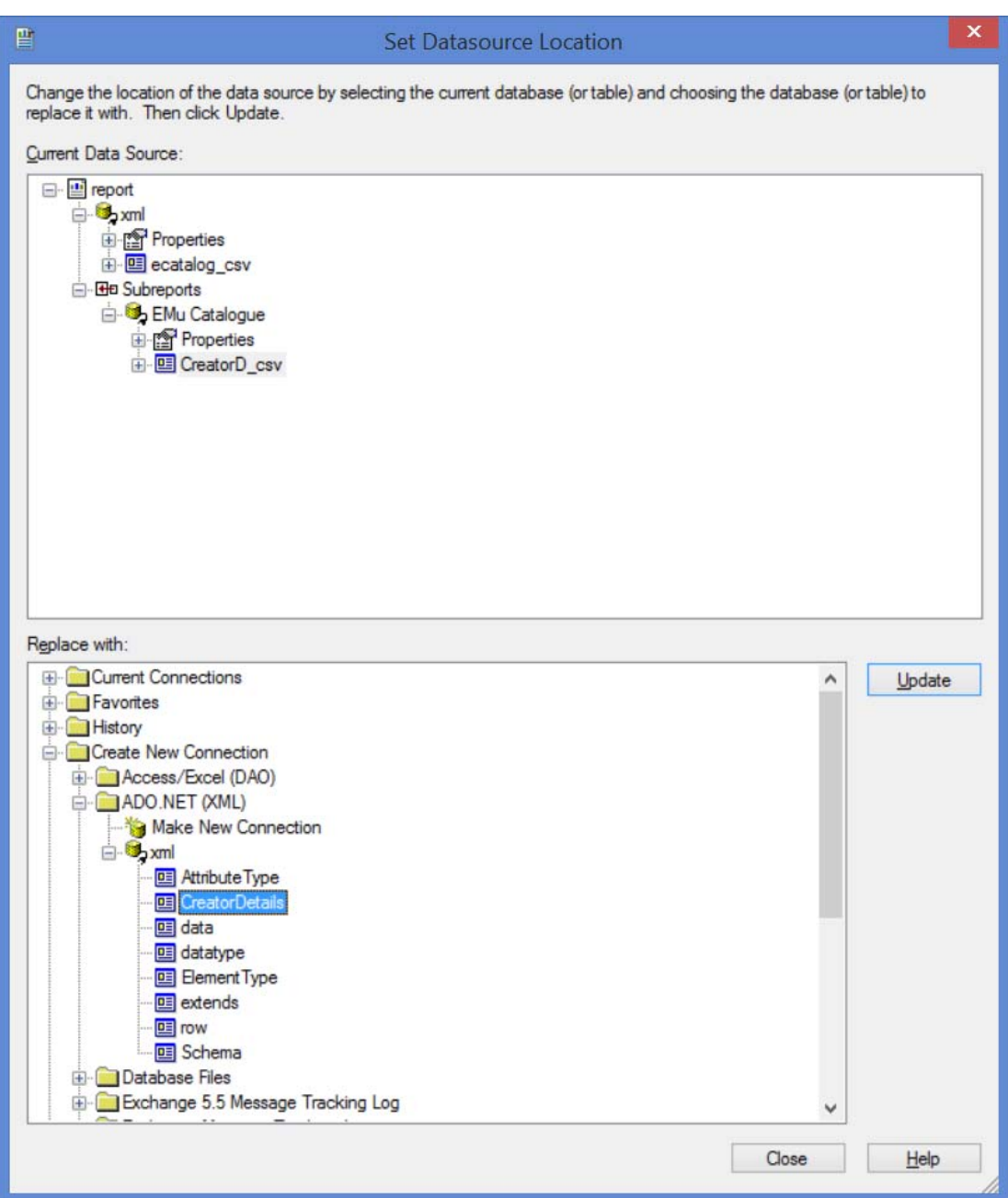

14. Once all fields have been remapped in all tables click **Close**.

You are returned to the Crystal design window.

If you refresh report data at this stage and you have a sub-report object, you will probably receive an error regarding sub-report links, e.g.:

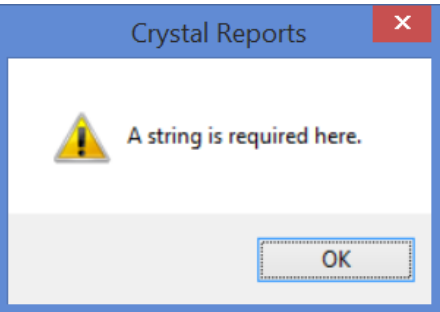

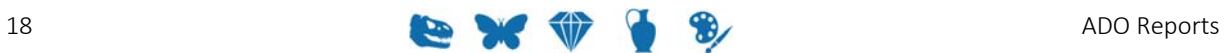

Click to open the Record Selection Formula Editor. Change the link key field used by the old ODBC table to the link key field referenced by the ADO RecordSet: 

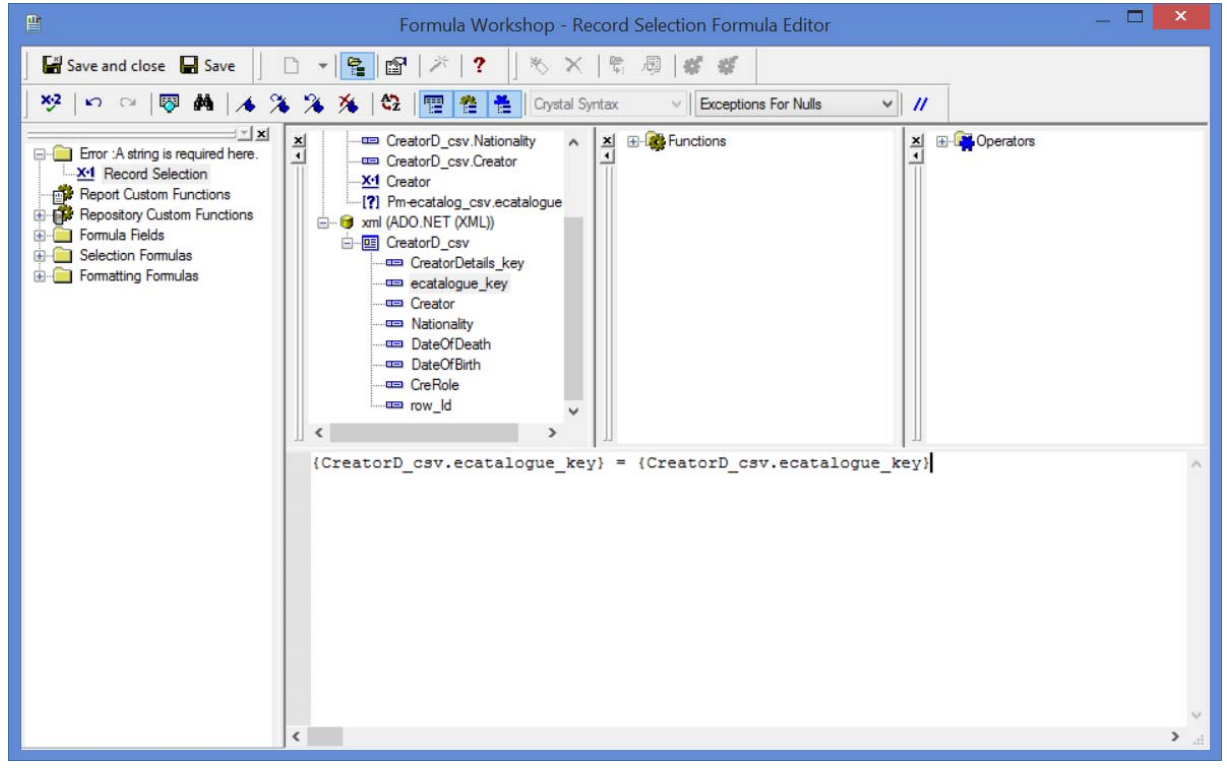

The report should now work correctly.

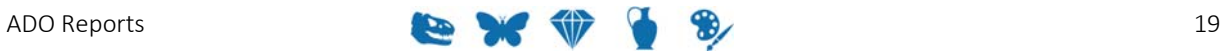

### SECTION<sub>3</sub>

## **Microsoft Excel**

The following examples demonstrate how to create a basic Excel report using VBA. Please note that it is not the intention of this document to teach VBA.

Excel 2013 was used to create these reports.

## **How to create an Excel Report using the ADO RecordSet**

With ODBC data sources there is an option in Excel to open a connection without writing Visual Basic code. This is not the case when making a connection to an ADO record set and it is necessary to write VB code.

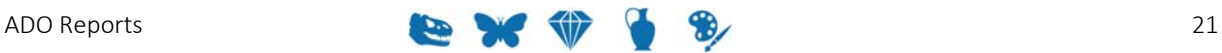

### **Step 1: Create a new report in EMu**

This first example is a simple report on single value fields from the Catalogue module. The VBA code provided in this example will automatically populate headings and row data for each column selected.

In EMu:

- 1. Search for or otherwise list a group of records on which to report.
- 2. Click **Reports**  $\mathbb{Z}$  in the Tool bar to display the Reports box.
- 3. Click  $\boxed{\Box \text{ New...}}$  in the Reports box. The Report Properties box displays.
- 4. Enter a descriptive name for the Report in the top text field.
- 5. Select Microsoft ADO Report from the *Type* drop list:

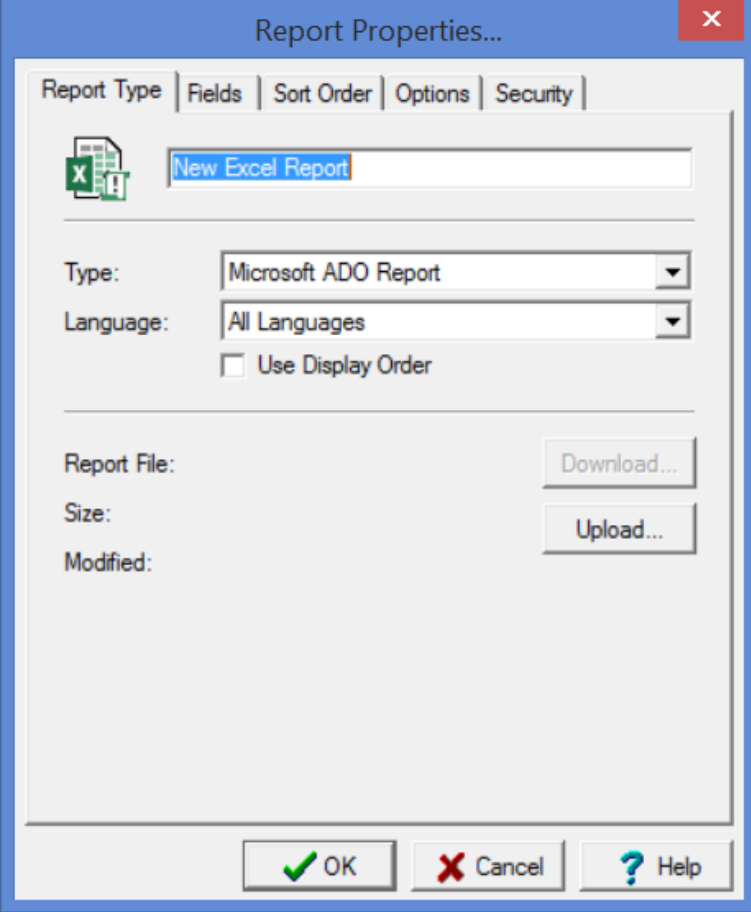

6. On the **Fields** tab, add the fields to be included in the report. Fields selected in this example are:

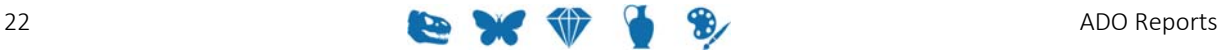

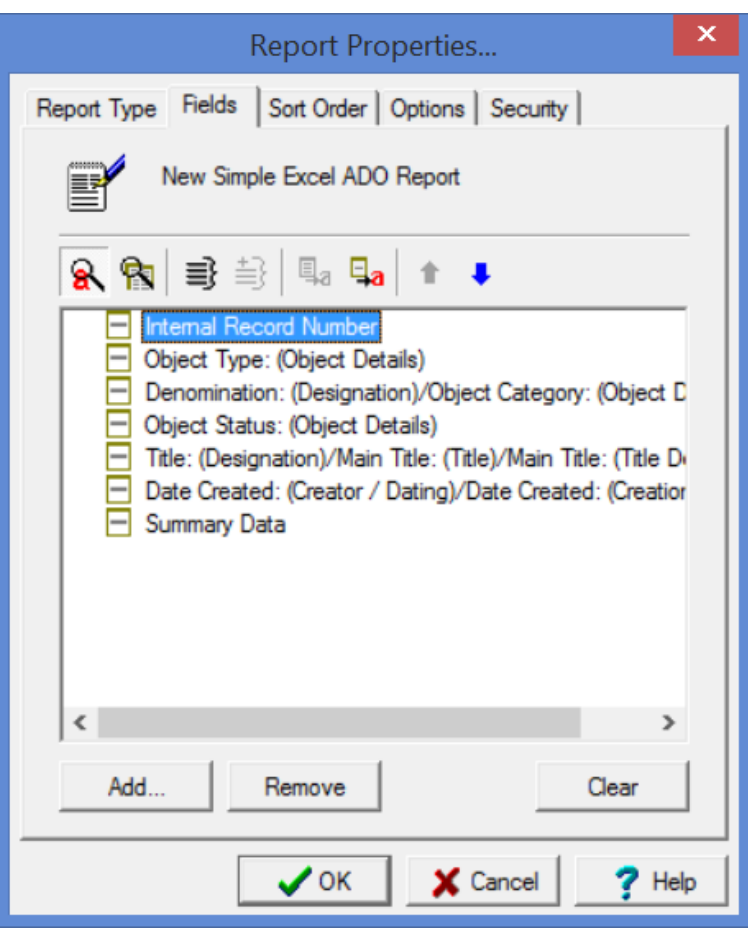

- 7. Make changes on the other tabs as required. See the EMu Help for details about setting a sort order, sort options, and security.
- 8. Click  $\sqrt{8}$ The new report is added to the Reports dialogue box.
- 9. Select the new report and click **Report All...** to run the report for the first time. A message will display indicating that your report does not exist on the server. This is to be expected as the report has not yet been built in Excel:

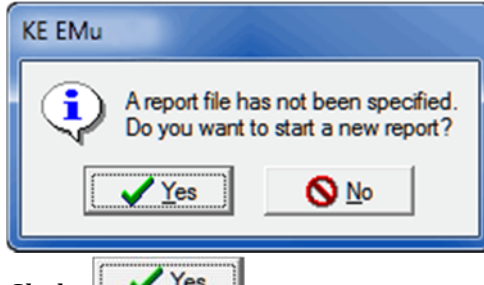

10. Click  $\frac{\sqrt{1}}{1}$ 

An xml file is generated and saved with the data from your record set. The location of this file can vary, but typically it can be found in:

```
C:\Users\[your
```
*username*]\AppData\Local\KESoftware\Reports\e[*module name*] For example, a report run in the Parties module, will save the xmldata file to: C:\Users\[*your*

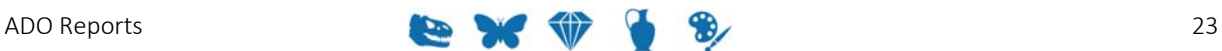

## *username*]\AppData\Local\KESoftware\Reports\eparties

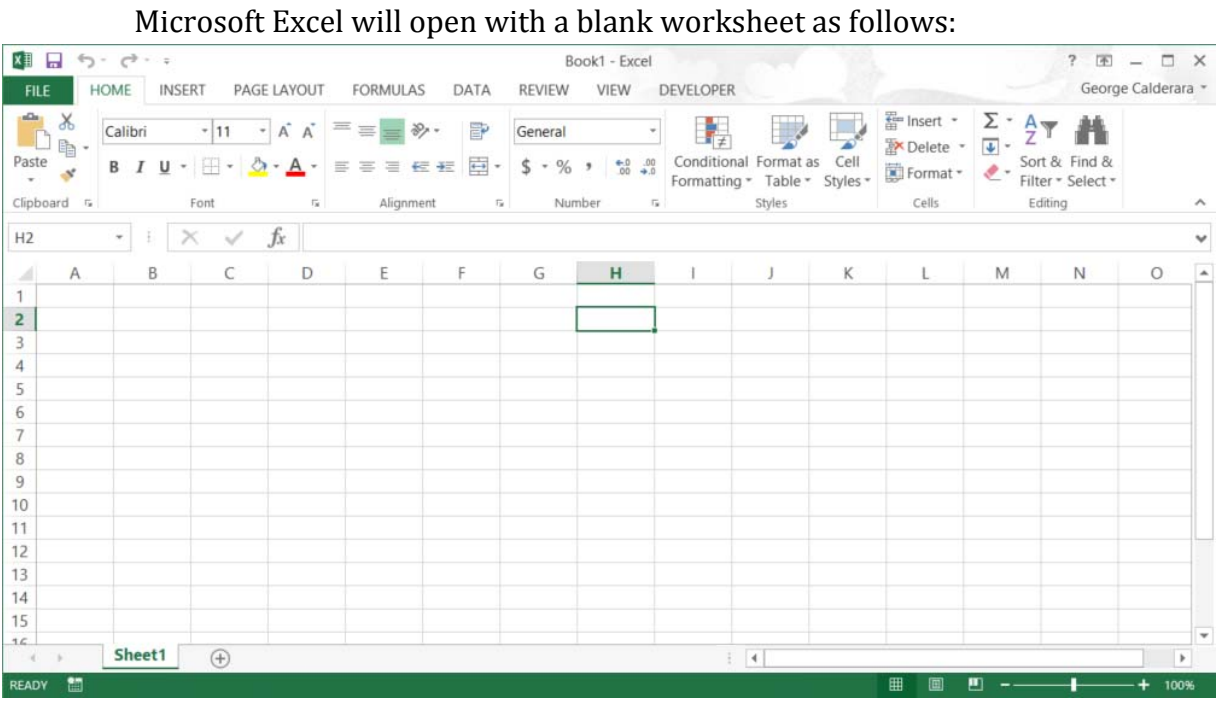

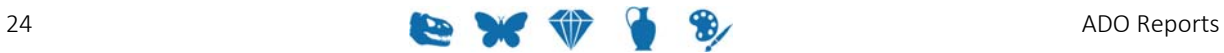

#### **Ensure that Excel is setup correctly**

If the Developer tab does not display in the Ribbon:

- 1. Click **File>Options>Customize Ribbon**.
- 2. With Main Tabs selected from the *Customize the Ribbon* drop list (1), select the **Developer** check box (2):

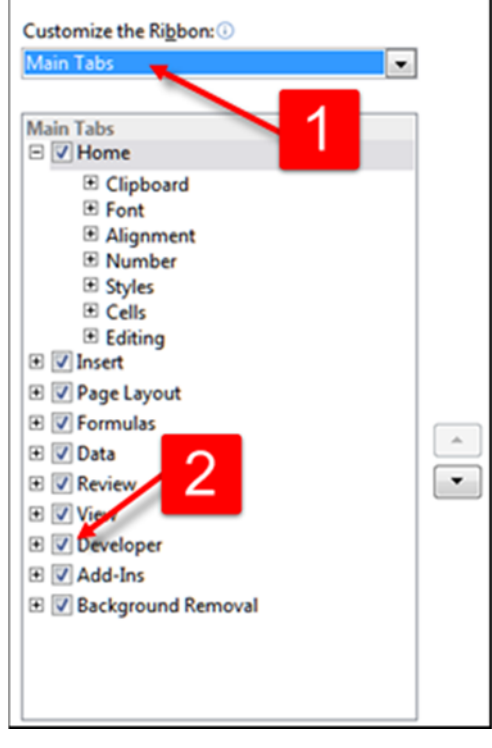

In order to run the macros that we will create with our reports, we need to ensure that the Security level in Excel is appropriate:

- 1. On the Developer tab, click **1.** Macro Security
- 2. Enable all macros:

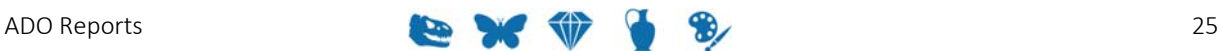

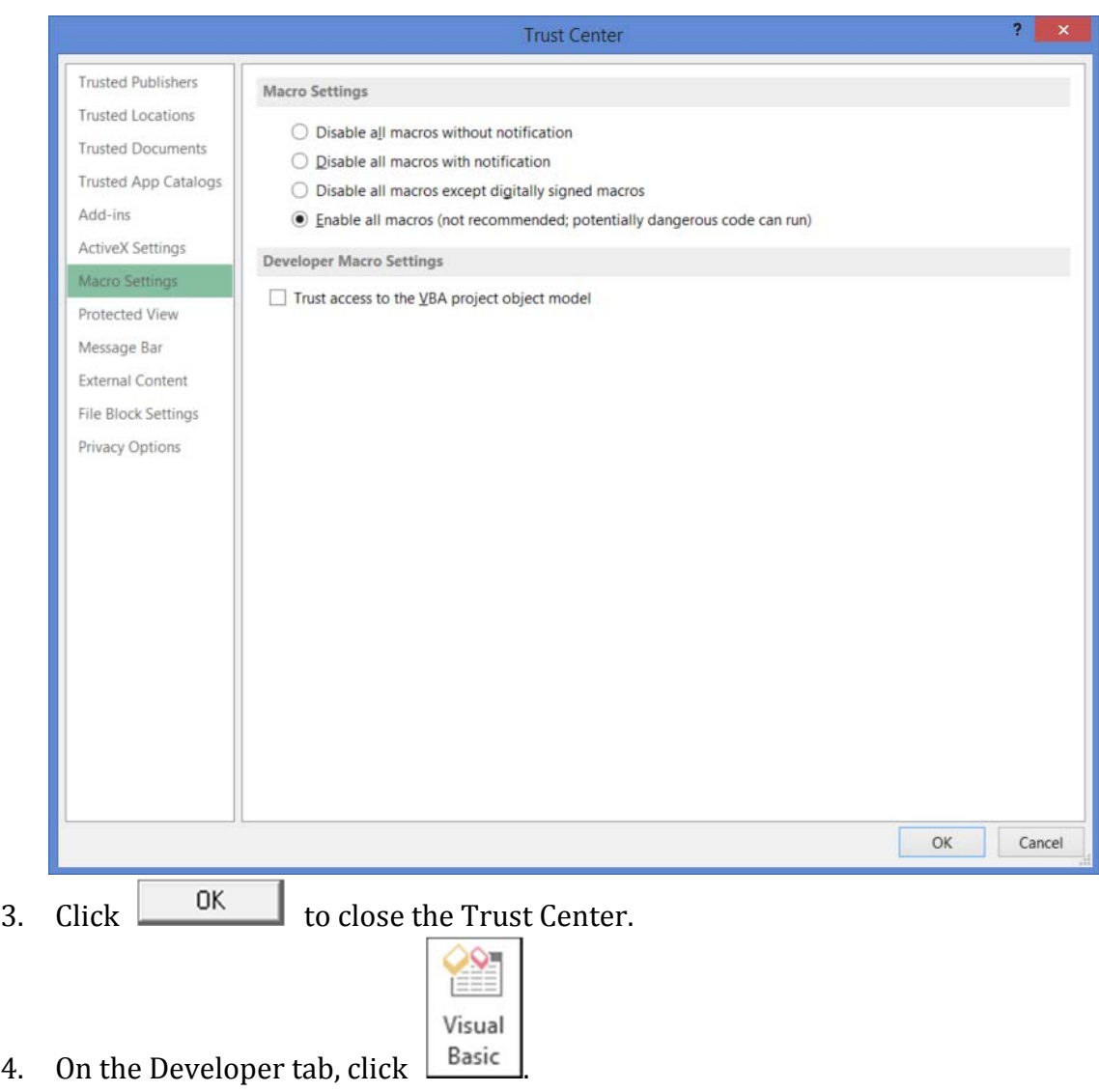

The following screen displays:

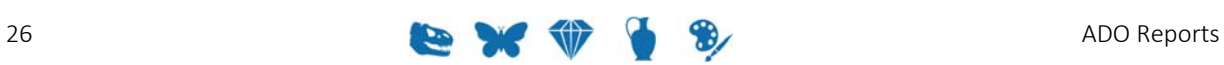

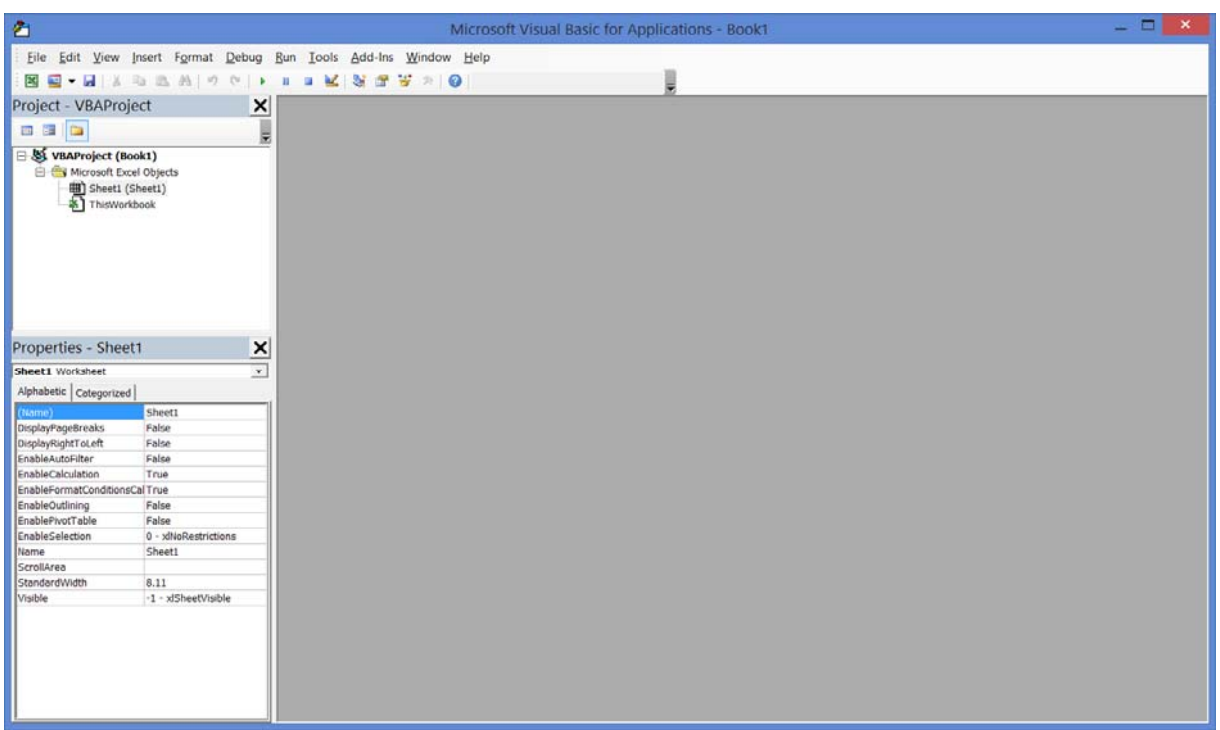

5. Ensure that the Microsoft ActiveX Data Objects Library is available:

### 5.1. Select **Tools>References** in the Menu bar

In the References - VBAProject dialogue that displays, make sure that the following checkbox is checked:

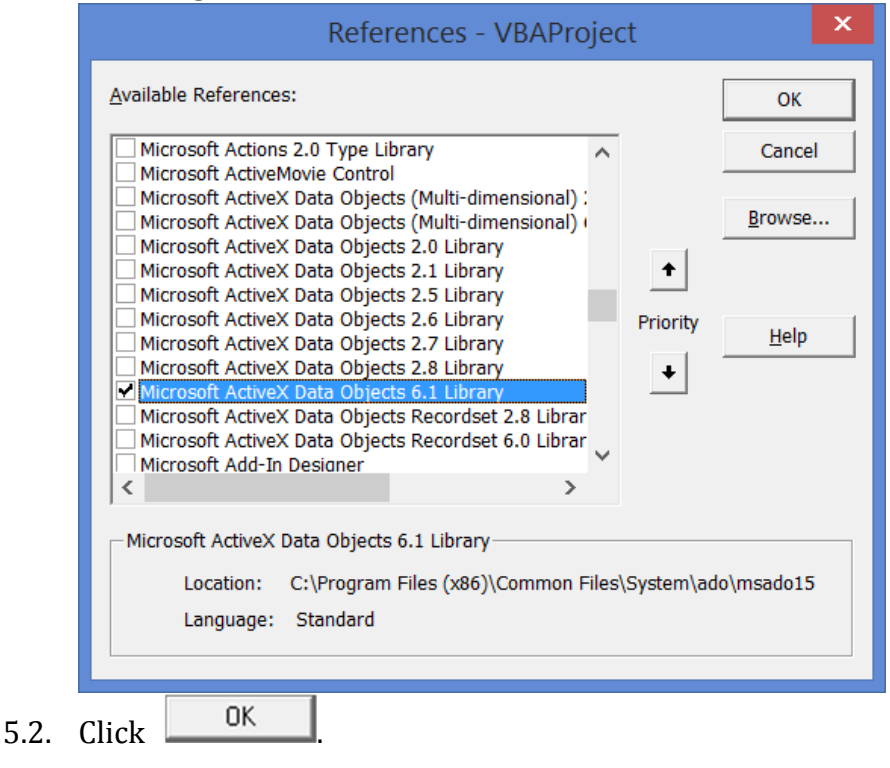

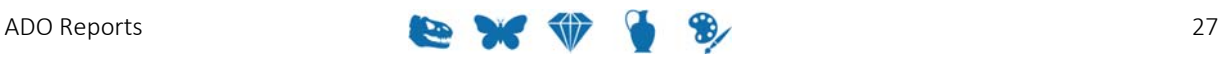

## **Step 2: Design the report in Excel**

#### 1. Double-click **Sheet1** in the VBAProject pane:

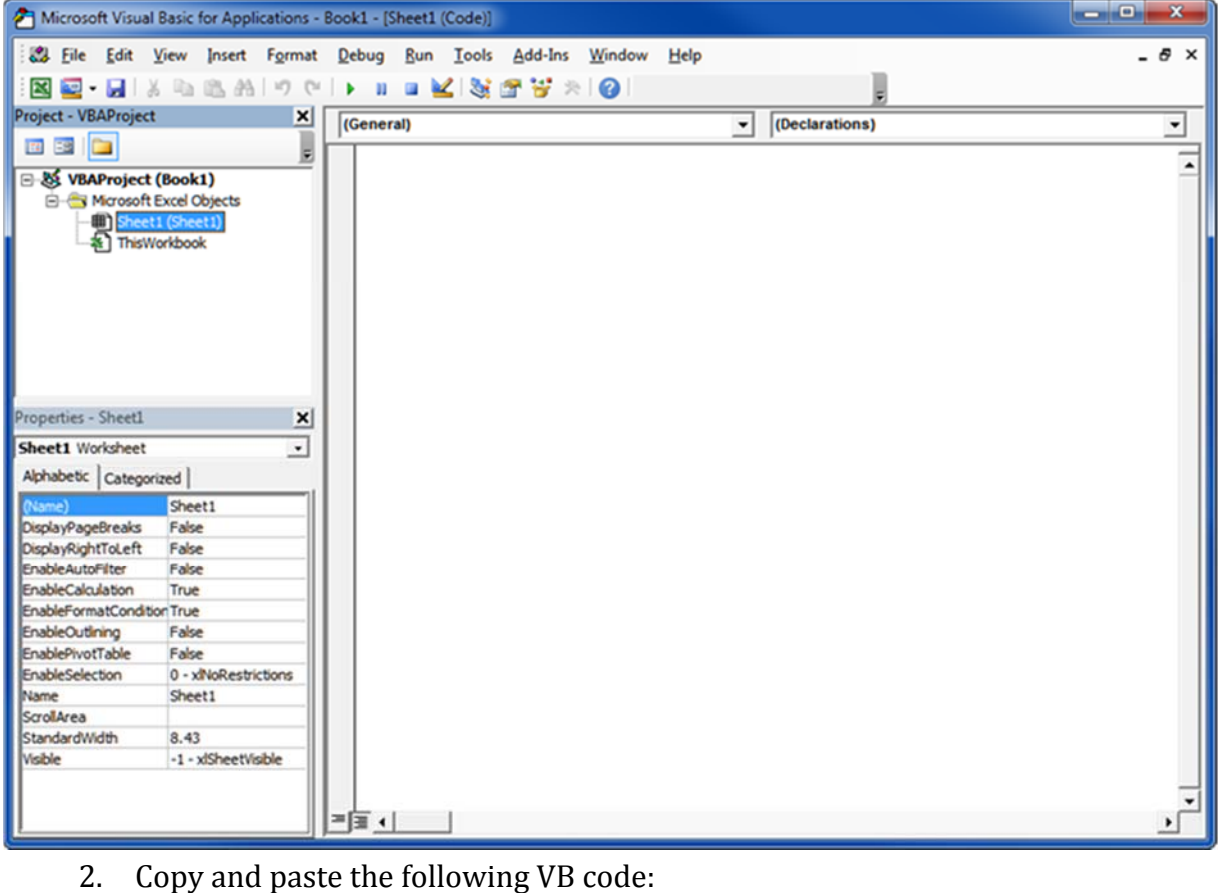

```
Sub OpenAdoFile()
     Dim RecordSet As ADODB.RecordSet
     Dim Worksheet As Excel.Worksheet
     Dim h As Long
     Dim col As Long
     Dim datarow As Long
```
Dim source As String

```
 ' Get the persisted record set
     source = Environ("LocalAppData") & "\KESoftware\ 
Reports\ecatalogue\xmldata.xml"
     Set RecordSet = New ADODB.RecordSet
     RecordSet.Open source, "Provider=MSPersist"
     ' Get the active page to send the data to
     Set Worksheet = ThisWorkbook.ActiveSheet
     Application.Visible = True
```

```
 ' Put out all of the column headers
col = 1
```

```
 ListColumnNames Worksheet, RecordSet, col
     ' Print out all the row data
     While Not RecordSet.EOF
        col = 1datarow = datarow + 1For h = 0 To RecordSet. Fields.count - 1
                 Worksheet.Cells(datarow + 1, col).Value = 
RecordSet.Fields(h).Value
                col = col + 1 Next
         RecordSet.MoveNext
     Wend
     Worksheet.Range("A1").CurrentRegion.Select
     Worksheet.Columns.AutoFit
     Set RecordSet = Nothing
End Sub
Private Sub ListColumnNames(ByVal ws As Excel.Worksheet, ByVal 
rs As ADODB.RecordSet, ByRef col As Long)
     Dim i As Long
     ' Loop through the record set pulling out the column names
    For i = 0 To rs. Fields. count - 1
             ws.Cells(1, col).Value = rs.Fields(i).Name
            col = col + 1 Next
End Sub
```
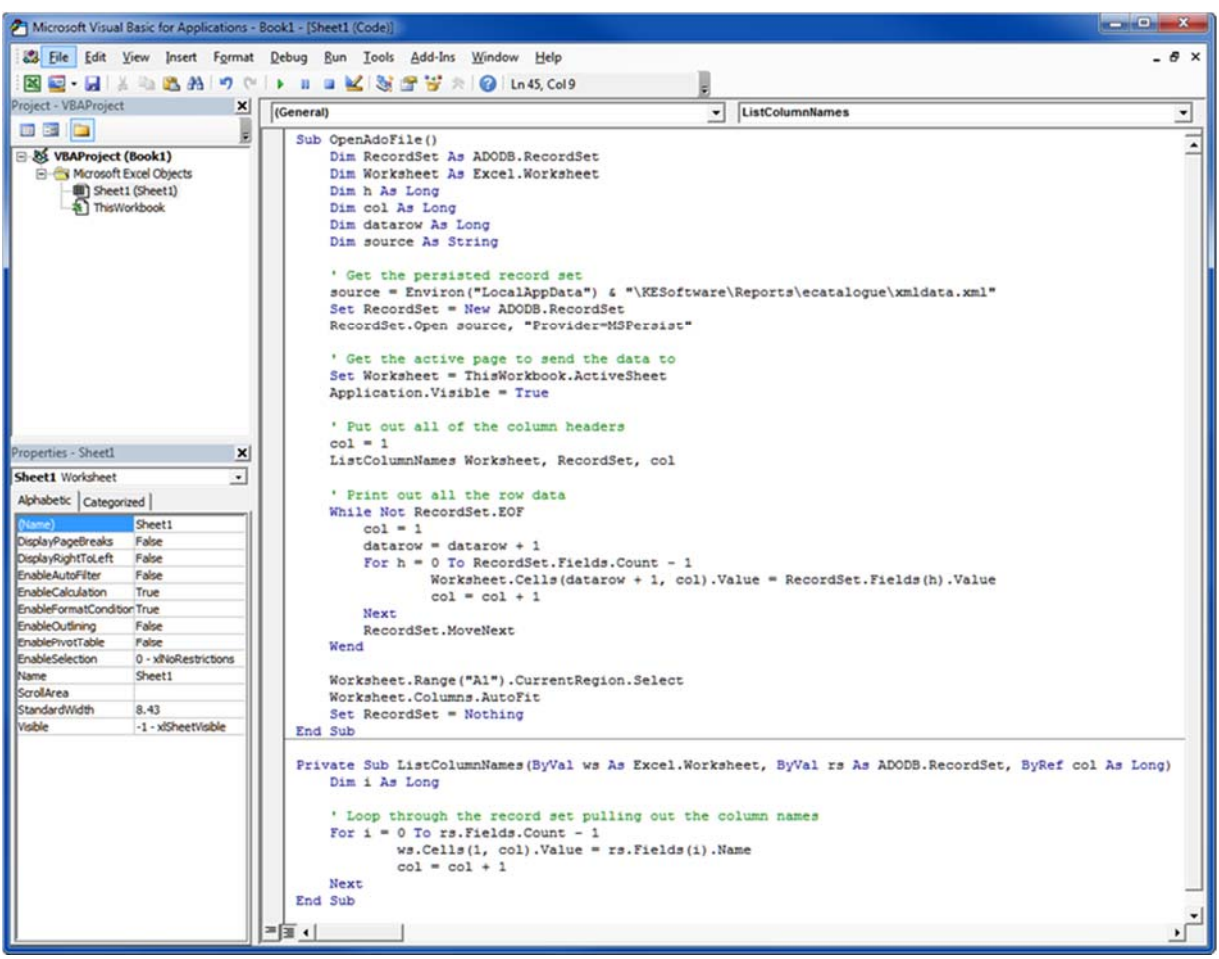

3. Double-click **ThisWorbook** in the VBAProject pane and copy and paste the following code:

Sub Workbook\_Open()

' Load up the ADO File

```
Sheet1.OpenAdoFile
End Sub\begin{array}{c|c}\n\hline\n\end{array}Microsoft Visual Basic for Applications - Book1 - [ThisWorkbook (Code)]
  File Edit View Insert Format Debug Run Tools Add-Ins Window Help
                                                                                                       - \theta \timesë
   図画• 日 | ※ 42 出出 10 0 | ▶ Ⅱ ■ 区 | 36 音 苦 ※ | ④
 Project - VBAProject
                                    \vert x \vertWorkbook
                                                                             Open
                                                                         \overline{\phantom{a}}\overline{\phantom{a}}BB 39 Cm
                                       Ę
                                                Sub Workbook Open ()
                                                                                                             \blacktriangleB-& VBAProject (Book1)
                                                ' Load up the ADO File
     E- Microsoft Excel Objects
                                                Sheet1.OpenAdoFile
           Sheet1 (Sheet1)
                                                End Sub
           ĐË
 Properties - ThisWorkbook
                                      \vert x \vertThisWorkbook Workbook
                                     _{\star}Alphabetic | Categorized |
                    ThisWorkbook
                                     \blacktriangleAccuracyVersion
                    \circ٦
  AutoUpdateFrequenc0
  ChangeHistoryOuratii0
  ChartDataPointTrack True
                                      ٠
                                            ≖⊞ ∙⊟
                                                                                                          ٠
```
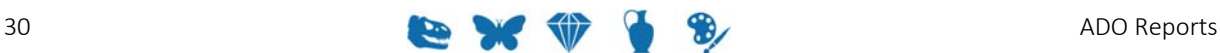

4. Save the report and upload it to your EMu report (page 22) on the Report Type tab of the Report Properties box.

When the report is run in EMu, an Excel report is generated:

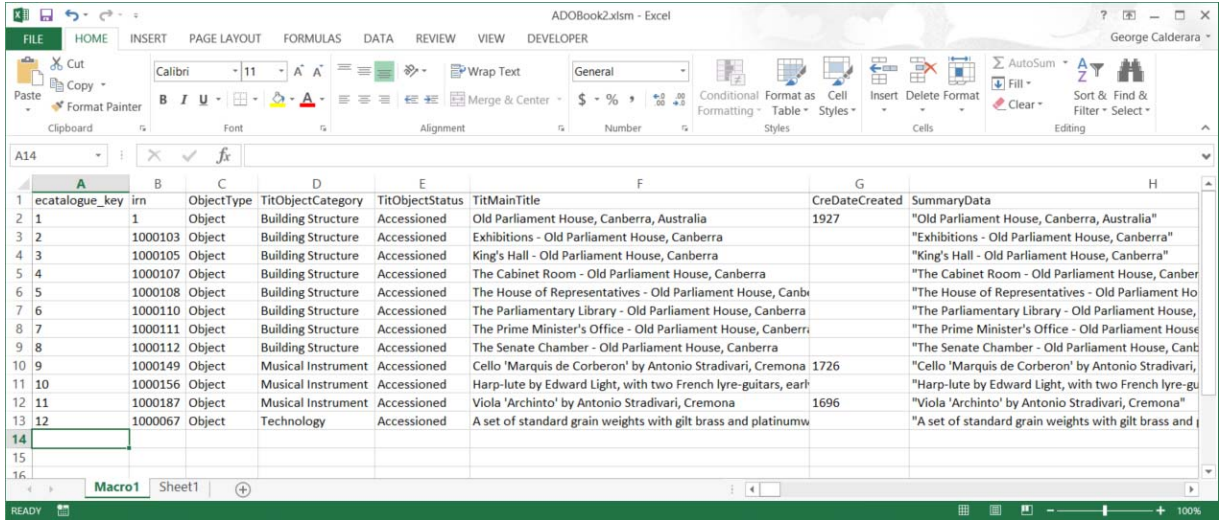

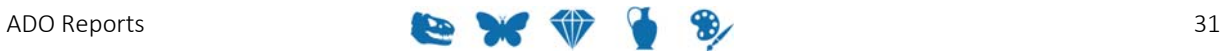

## **How to create an Excel Report with nested tables using the ADO RecordSet**

1. Repeat Step1: Create a new report in EMu (page 22). For this example, the following fields were selected. Note the two nested tables ‐ *Creator's Name* and *Physical*: 

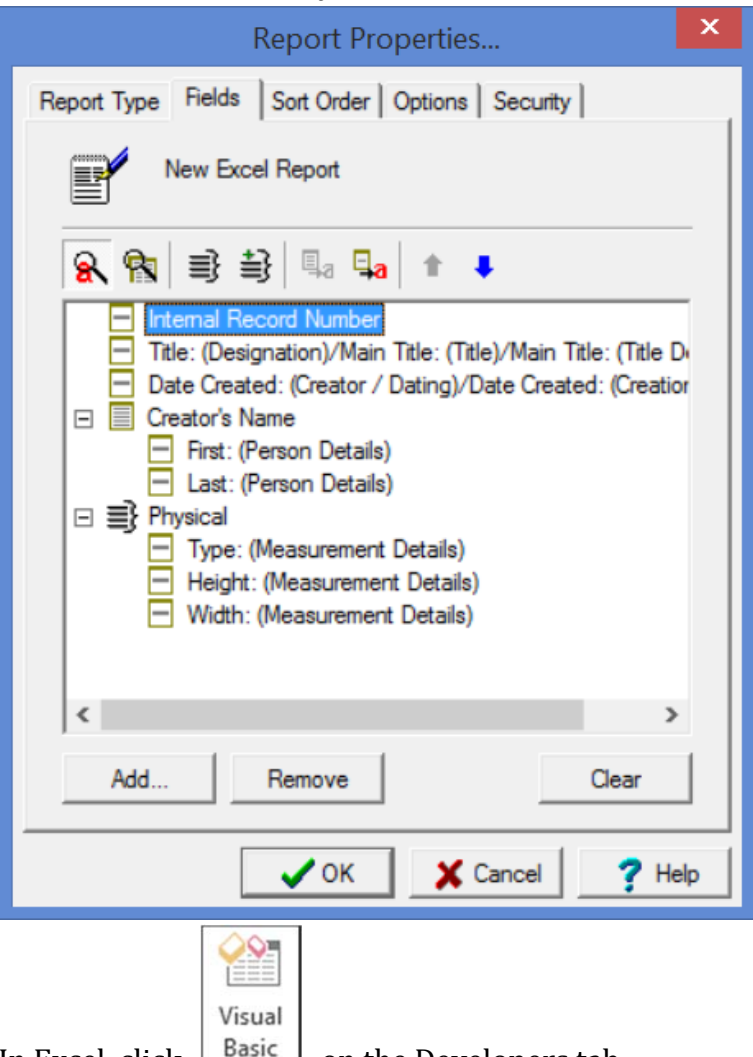

- 2. In Excel, click  $\Box$   $\Box$  on the Developers tab.
- 3. Double-click **Sheet1** in the VBAProject pane:
- 4. Copy and paste the following VB code:

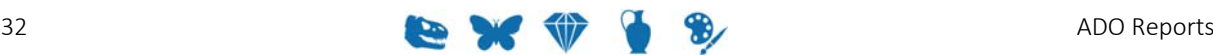

```
Sub Read_XML_Data()
     Dim rst As ADODB.Recordset
     Dim Worksheet As Excel.Worksheet
     Dim i As Long
     Dim j As Long
     Dim source As String
     Dim datarow As Long
     Dim saverow As Long
     Dim lastrow As Long
     Dim col As Long
     ' These next declaration is a little odd. Its needed in 
cases where the entire value
     ' of a nested table is blank. In these cases it is necessary 
to force a number of columns to be skipped when printing
     ' out field values. Oddly, as long as a nested table has 
at least one value, then there is no issue.
     ' There is only a need to declare one variable for each 
nested table.
     ' In this example there are only two nested tables so two 
declarations are needed
     ' The value assigned to each variable will depend on the 
number of fields in that nested table.
      In this example the first nested table is the
CreCreatorRef_tab, which has two fields, i.e. NamFirst and 
NamLast
     ' and the second nested table, i.e Physical, has 3 fields, 
i.e. PhyType, PhyHeight and PhyWidth
     Dim firstnestedtable As Long
     Dim secondnestedtable As Long
     Dim nestedtablecount As Long
     firstnestedtable = 2
     secondnestedtable = 3
     nestedtablecount = 1
     ' Get the persisted record set
     source = Environ("LocalAppData") & 
"\KESoftware\Reports\ecatalogue\xmldata.xml"
     Set rst = New ADODB.Recordset
     rst.Open source, "Provider=MSPersist"
     ' Get the active page to send the data to
     Set Worksheet = ThisWorkbook.ActiveSheet
     Application.Visible = True
```

```
 'Add column labels
     Worksheet.Cells(1, 1).Select
     ActiveCell.EntireRow.Insert
     Worksheet.Cells(1, 1).Value = "Record No"
     Worksheet.Cells(1, 2).Value = "IRN No"
     Worksheet.Cells(1, 3).Value = "Title"
     Worksheet.Cells(1, 4).Value = "Date Created"
     Worksheet.Cells(1, 5).Value = "Creator First"
     Worksheet.Cells(1, 6).Value = "Creator Last"
     Worksheet.Cells(1, 7).Value = "Physical Type"
     Worksheet.Cells(1, 8).Value = "Physical Length"
     Worksheet.Cells(1, 9).Value = "Physical Width"
    col = 1 ' Start printing data from Row 3
     datarow = 3
     lastrow = datarow
     While Not rst.EOF
        col = 1 If datarow < lastrow Then
             datarow = lastrow
         End If
        For j = 0 To rst. Fields. Count - 1
             If rst.Fields(j).Type = adChapter Then
                 If rst.Fields(j).Value.BOF Then
                     Worksheet.Cells(datarow, col).Value = ""
                      If nestedtablecount = 1 Then
                          col = col + firstnestedtable
                          nestedtablecount = nestedtablecount + 
                     ElseIf nestedtablecount = 2 Then
                          col = col + secondnestedtable
                          nestedtablecount = nestedtablecount + 
                     End If
                 Else
                      If rst.Fields(j).Value.EOF Then
                          Worksheet.Cells(datarow, col).Value = 
                          If nestedtablecount = 1 Then
                              col = col + firstnestedtable
                             nestedtablecount =
nestedtablecount + 1
                          ElseIf nestedtablecount = 2 Then
```
1

1

""

```
 col = col + secondnestedtable
                            nestedtablecount =
nestedtablecount + 1
                         End If
                    Else
                         saverow = datarow
                       ListNestedValues Worksheet,
rst.Fields(j).Value, col, datarow, lastrow, saverow, 
nestedtablecount
                    End If
                End If
            Else
                 If IsNull(rst.Fields(j).Value) Then
                     Worksheet.Cells(datarow, col).Value = ""
                Else
                     Worksheet.Cells(datarow, col).Value = 
rst.Fields(j).Value
                End If
               col = col + 1 End If
        Next
        rst.MoveNext
       datarow = datarow + 1 nestedtablecount = 1
    Wend
     'Closing the recordset.
    rst.Close
     'Release object from memory.
    Worksheet.Range("A1").CurrentRegion.Select
    Worksheet.Columns.AutoFit
    Set rst = Nothing
End Sub
Private Sub ListNestedValues(ByVal ws As Excel.Worksheet, 
ByVal rs As ADODB.Recordset, ByRef col As Long, ByRef datarow 
As Long, ByRef lastrow As Long, ByRef saverow As Long, ByRef 
nestedtablecount As Long)
    Dim i As Long
    Dim j As Long
    Dim startrow As Long
     ' Loop through a nested table pulling out the row values
    j = 0
```

```
 startrow = saverow
        While Not rs.EOF
           max = 1j = colFor i = 0 To rs. Fields. Count - 1
                ' Don't print key values
                If rs.Fields(i).Name <> "ecatalogue_key" And 
   rs.Fields(i).Name <> "CreCreatorRef_key" And rs.Fields(i).Name 
   <> "Physical_key" _
                Then
                    If IsNull(rs.Fields(i).Value) Then
                       ws.Cells(startrow + 1, j).Value = ""j = j + 1 Else
                        If rs.Fields(i).Type = adChapter Then
                           ListNestedValues ws,
   rs.Fields(i).Value, j, datarow, lastrow, saverow, 
   nestedtablecount
                            datarow = startrow
                        Else
                           ws.Cells(startrow, j).Value =
   rs.Fields(i).Value
                           j = j + 1 End If
                    End If
                End If
            Next
            rs.MoveNext
            startrow = startrow + 1
        Wend
       If (j > 0) Then
           col = j End If
        If startrow > lastrow Then
            lastrow = startrow
        End If
        nestedtablecount = nestedtablecount + 1
   End Sub
5. Double-click ThisWorbook in the VBAProject pane and copy and paste the
   following code:
   Sub Workbook_Open()
```

```
' Load up the ADO File
Sheet1.Read_XML_Data
End Sub
```
6. Save the report and upload it to your EMu report (page 22) on the Report Type tab of the Report Properties box.

When the report is run in EMu, an Excel report is generated:

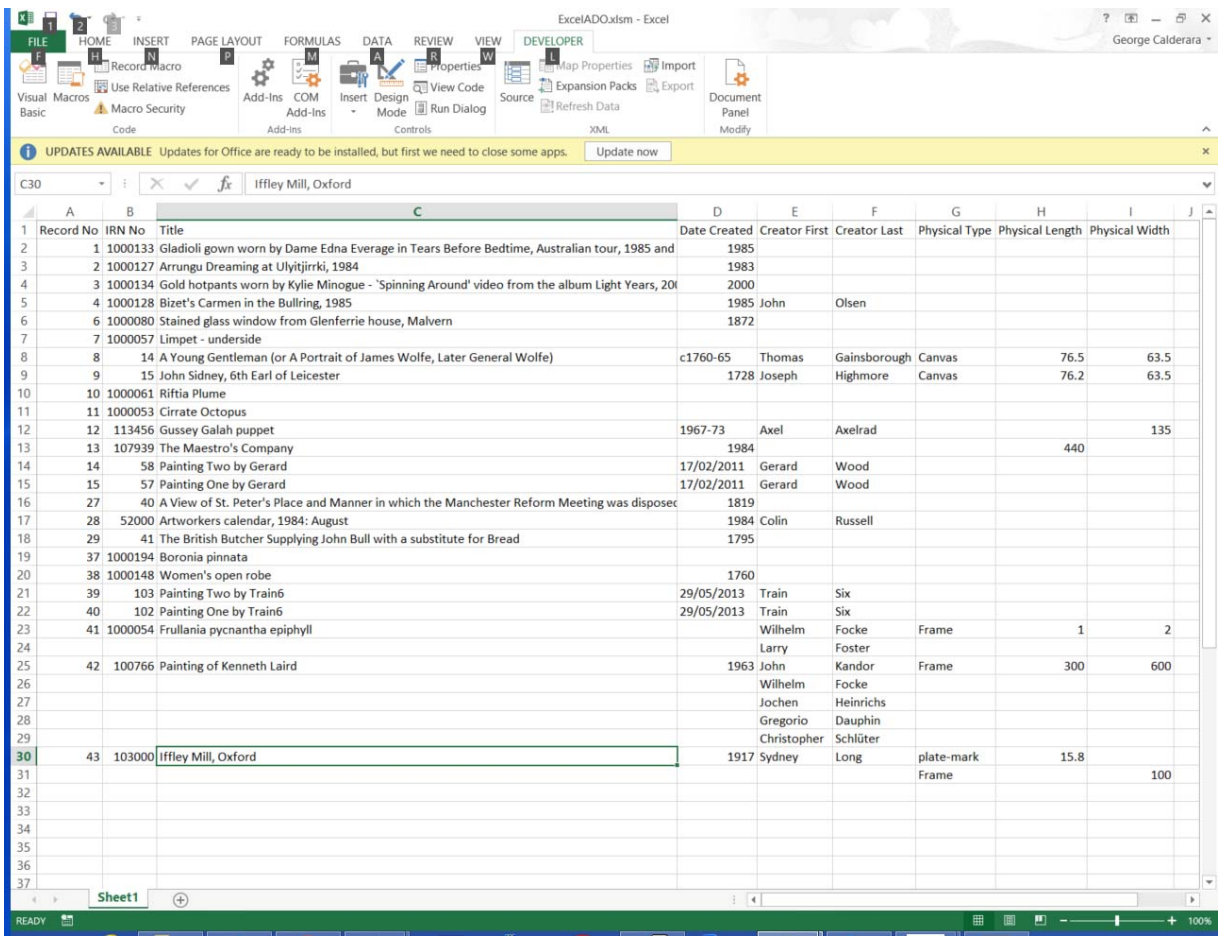

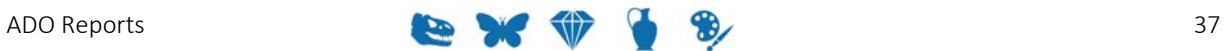

### SECTION<sub>4</sub>

## **Registry entries**

The Type Registry entry indicates which export type to use for each report request. The format of this Registry entry is ;

System|Setting|Reports|Type|Crystal CSV|*value*

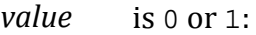

- $0$  Generates data in the existing format.
- $1$  Generates data in the new Crystal ODBC format.

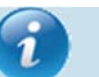

If this entry is not present, a *value* of 0 is assumed.

System|Setting|Reports|Type|Crystal ADO|*value*

*value* is 0 or 2:

- $0$  Generates data in the existing format.
- 2 Generates data in the new Crystal ADO record set.

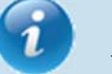

If this entry is not present, a *value* of 0 is assumed.

System|Setting|Reports|Type|Microsoft ADO|*value*

where: 

*value* is 0 or 3:

- $0$  Generates data in the existing format.
- 3 Generates data in the new Microsoft ADO format.

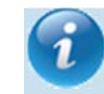

If this entry is not present, a *value* of 0 is assumed.

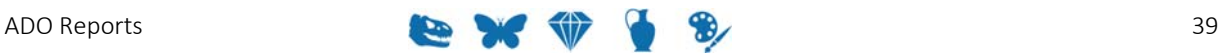

## **Index**

#### **A**

ADO Reports • 1

**C**

Crystal Reports • 3

#### **E**

Ensure that Excel is setup correctly • 25

#### **H**

How to create a Crystal ADO Report • 3

How to create an Excel Report using the ADO RecordSet • 21

How to create an Excel Report with nested tables using the ADO RecordSet • 32

How to modify a Crystal Report to use ADO instead of ODBC • 11

#### **M**

Microsoft Excel • 21

Note • 1

#### **R**

**N**

Registry entries • 39

**S**

Step 1 Create a new report in EMu • 22, 31, 32, 36

Step 2 Design the report in Excel • 28